# Moxa VPort 461A Software User's Manual

Edition 1.0, December 2015

www.moxa.com/product

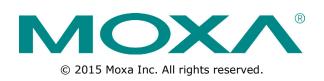

# Moxa VPort 461A Software User's Manual

The software described in this manual is furnished under a license agreement and may be used only in accordance with the terms of that agreement.

# **Copyright Notice**

© 2015 Moxa Inc. All rights reserved.

# Trademarks

The MOXA logo is a registered trademark of Moxa Inc. All other trademarks or registered marks in this manual belong to their respective manufacturers.

# Disclaimer

Information in this document is subject to change without notice and does not represent a commitment on the part of Moxa.

Moxa provides this document as is, without warranty of any kind, either expressed or implied, including, but not limited to, its particular purpose. Moxa reserves the right to make improvements and/or changes to this manual, or to the products and/or the programs described in this manual, at any time.

Information provided in this manual is intended to be accurate and reliable. However, Moxa assumes no responsibility for its use, or for any infringements on the rights of third parties that may result from its use.

This product might include unintentional technical or typographical errors. Changes are periodically made to the information herein to correct such errors, and these changes are incorporated into new editions of the publication.

# **Technical Support Contact Information**

#### www.moxa.com/support

| <u>Moxa Ar</u>         | nericas                            | <u>Moxa Ch</u>           | ina (Shanghai office)                        |  |  |
|------------------------|------------------------------------|--------------------------|----------------------------------------------|--|--|
| Toll-free:             | 1-888-669-2872                     | Toll-free:               | 800-820-5036                                 |  |  |
| Tel:                   | +1-714-528-6777                    | Tel:                     | +86-21-5258-9955                             |  |  |
| Fax:                   | +1-714-528-6778                    | Fax:                     | +86-21-5258-5505                             |  |  |
|                        |                                    | <u>Moxa Asia-Pacific</u> |                                              |  |  |
| <u>Moxa Eu</u>         | rope                               | <u>Moxa As</u> i         | a-Pacific                                    |  |  |
| <u>Moxa Eu</u><br>Tel: | <u>rope</u><br>+49-89-3 70 03 99-0 | <u>Moxa Asi</u><br>Tel:  | i <mark>a-Pacific</mark><br>+886-2-8919-1230 |  |  |
|                        |                                    |                          |                                              |  |  |

Tel: +91-80-4172-9088

+91-80-4132-1045

Fax:

# **Before Getting Started**

Before using your VPort IP products, be sure to read the following instructions:

□ To prevent damage or problems caused by improper use, read the **Quick Installation Guide** (the printed handbook included in the package) before assembling and operating the device and peripherals.

# **Important Note**

Surveillance devices may be prohibited by law in your country. Since the VPort is both a high performance surveillance system and networked video server, verify that the operation of such devices is legal in your locality before installing this unit for surveillance purposes.

# **Table of Contents**

| 1. | Introduction                                   | 1-1  |
|----|------------------------------------------------|------|
|    | Overview                                       | 1-2  |
|    | Version Information                            | 1-2  |
| 2. | Getting Started                                | 2-1  |
|    | Introduction                                   |      |
|    | Software Installation                          |      |
| 3. | Accessing the VPort's Web-based Manager        | 3-1  |
|    | Functions Featured on the VPort's Web Homepage |      |
|    | VPort's Information                            |      |
|    | Server Name                                    |      |
|    | Camera Image View                              |      |
|    | Client Settings                                |      |
|    | System Configuration                           |      |
|    | Video Information                              |      |
|    | Show PTZ Control Panel                         |      |
|    | Snapshot                                       |      |
|    | Relay Control)                                 | 3-6  |
| 4. | System Configuration                           | 4-1  |
|    | System Configuration by Web Console            | 4-2  |
|    | Profiles                                       |      |
|    | System                                         | 4-4  |
|    | Network                                        | 4-11 |
|    | Video                                          | 4-24 |
|    | Audio                                          | 4-28 |
|    | Metadata                                       | 4-29 |
|    | Streaming                                      | 4-30 |
|    | PTZ                                            | 4-30 |
|    | Event                                          | 4-37 |
|    | Actions                                        | 4-41 |
| Α. | Frequently Asked Questions                     | A-1  |
| в. | Time Zone Table                                | B-1  |
| C. | VPort 461A Modbus Address Table                | C-1  |

# 1 Introduction

This software user's manual is designed for the VPort 461A firmware.

The following topics are covered in this chapter:

- Overview
- Version Information

# **Overview**

The VPort is supported with ONVIF Profile S specification. The ONVIF specification is an open standard protocol for communicating between IP-based security devices. An ONVIF profile is described by a fixed set of functionalities through a number of services that are provided by the ONVIF standard. ONVIF Profile S allows the ONVIF device and client to communicate information about the PTZ, audio and metadata streaming, and relay outputs.

VPort IP video products with ONVIF Profile S compliance can work with most VMS software for building a complete IP surveillance system immediately, without needing to spend time integrating your hardware and software. ONVIF Profile S saves both time and resources when using VPort IP cameras with VMS software.

# **Version Information**

The current version information is listed below:

- ONVIF Core specifications: V2.2
- ONVIF Test tool: 13.12
- VPort Models

| Model             | Firmware Version |  |  |
|-------------------|------------------|--|--|
| VPort 461A series | V1.0             |  |  |

**NOTE** The version information given here may change as new versions of the firmware are developed. Check <u>www.moxa.com/support</u> for the latest firmware information, and to download updated user's manuals.

**NOTE** To see which VPort models support Profile S, check the ONVIF website at <u>http://www.onvif.org/</u> for updated information related to VPort models.

This chapter includes information about how to get started with the VPort's software configuration.

The following topics are covered in this chapter:

- □ Introduction
- Software Installation

# Introduction

In what follows, "user" refers to those who can access the IP camera, and "administrator" refers to the person who knows the root password that allows changes to the IP camera's configuration and has the right to assign general access to other users. Administrators should read this part of the manual carefully, especially during installation.

# **Software Installation**

### Step 1: Configure the VPort's IP address

When the VPort is first powered on, the POST (Power On Self Test) will run for about 30 to 40 seconds. The network environment determines how the IP address is assigned.

#### Network environments with a DHCP server

In this case, the unit's IP address will be assigned by the network's DHCP server. Refer to the DHCP server's IP address table to determine the unit's assigned IP address. You may also use the Moxa VPort and EtherDevice Configurator Utility (edscfgui.exe), as described below:

#### Using the Moxa VPort and EtherDevice Configurator Utility (edscfgui.exe)

- 1. Run the **edscfgui.exe** program to search for the VPort. After the utility's window opens, you may also click on the **Search** button **a** to initiate a search.
- 2. When the search has concluded, the Model Name, MAC address, IP address, serial port, and HTTP port of the VPort will be listed in the utility's window.

| n Moxa F  | Ethernet Switch An | d Video Server Configu | rator  |      |          |                           |                                             | - 0 <b>- X</b> |
|-----------|--------------------|------------------------|--------|------|----------|---------------------------|---------------------------------------------|----------------|
|           |                    | figuration Convert V   |        |      |          |                           |                                             |                |
| 2 2 /     | 1 17 12 12 I       | 1 🗉 💉                  |        |      |          |                           |                                             |                |
| Model     | IP Address         | MAC Address            | Status | Name | Location | Node1<br>Stame            | VFort 461A-T                                |                |
| VPort 461 | LA-T 192.168.12.   |                        |        |      |          | IP Address                | VFort 461A Video Encoder<br>192.165.127.105 |                |
|           |                    |                        |        |      |          | Sletmask<br>Sateway       | 255.255.255.0                               |                |
|           |                    |                        |        |      |          | Serial No                 | 00:90:48:04:12:05<br>11:345470905<br>0.9    |                |
|           |                    |                        |        |      |          | Firmere Ver.<br>SullSTime |                                             |                |
|           |                    |                        |        |      |          | Dios Ver.                 | 15001416                                    |                |
|           |                    |                        |        |      |          | Step post                 | 63                                          |                |
|           |                    |                        |        |      |          |                           |                                             |                |
|           |                    |                        |        |      |          |                           |                                             |                |
|           |                    |                        |        |      |          |                           |                                             |                |
|           |                    |                        |        |      |          |                           |                                             |                |
|           |                    |                        |        |      |          |                           |                                             |                |
|           |                    |                        |        |      |          |                           |                                             |                |
|           |                    |                        |        |      |          |                           |                                             |                |
|           |                    |                        |        |      |          |                           |                                             |                |
|           |                    |                        |        |      |          |                           |                                             |                |
|           |                    |                        |        |      |          |                           |                                             |                |
|           |                    |                        |        |      |          |                           |                                             |                |
|           |                    |                        |        |      |          |                           |                                             |                |
|           |                    |                        |        |      |          |                           |                                             |                |
|           |                    |                        |        |      |          |                           |                                             |                |
|           |                    |                        |        |      |          |                           |                                             |                |
|           |                    |                        |        |      |          |                           |                                             |                |
|           |                    |                        |        |      |          |                           |                                             |                |
|           |                    |                        |        |      |          |                           |                                             |                |
|           |                    |                        |        |      |          |                           |                                             |                |
|           |                    |                        |        |      |          |                           |                                             |                |
|           |                    |                        |        |      |          |                           |                                             |                |
| •         |                    | 10                     |        |      |          | 5                         |                                             |                |

3. Double click the selected VPort, or use the IE web browser to access the VPort's web-based manager (web server).

#### Network environments that do NOT have a DHCP server

If your VPort is connected to a network that does not have a DHCP server, then you will need to configure the IP address manually. The default IP address of the VPort is 192.168.127.100 and the default subnet mask is 255.255.255.0. Note that you may need to change your computer's IP address and subnet mask so that the computer is on the same subnet as the VPort.

To change the IP address of the VPort manually, access the VPort's web server, and then navigate to the **System Configuration**  $\rightarrow$  **Network**  $\rightarrow$  **General** page to configure the IP address and other network settings. Checkmark **Use fixed IP address** to ensure that the IP address you assign is not deleted each time the VPort is restarted.

### Step 2: Access the VPort's web-based manager

Type the IP address in the web browser's address input box and then press enter.

### Step 3: Install the ActiveX Control plug-in

A security warning message will appear the first time you access the VPort's web-based manager. The message is related to installing the VPort ActiveX Control component on your PC or notebook. Click **Install** to install this plug-in to enable the IE web browser for viewing video images.

| Internet Explorer - Security Warni                                                                     | ng 🛛 🔯                                                                                                    |
|----------------------------------------------------------------------------------------------------|----------------------------------------------------------------------------------------------------|
| Do you want to install this software?<br>Name: <u>Moxa Networkin</u><br>Publisher: <u>Moxa Network</u> | ig Co. Ltd.                                                                                               |
| Moxa Network                                                                                           | Install Don't Install                                                                                     |
|                                                                                                    | be useful, this file type can potentially harm<br>ware from publishers you trust. <u>What's the risk?</u> |

**NOTE** For Windows XP SP2 or above operating systems, the ActiveX Control component will be blocked for system security reasons. In this case, the VPort's security warning message window may not appear. Unlock the ActiveX control blocked function or disable the security configuration so that you can install the VPort's ActiveX Control component.

### Step 4: Access the homepage of the VPort camera's web-based manager

After installing the ActiveX Control component, the homepage of the VPort's web-based manager will appear. Check the following items to make sure the system was installed properly:

- 1. Video Images
- 2. Video Information

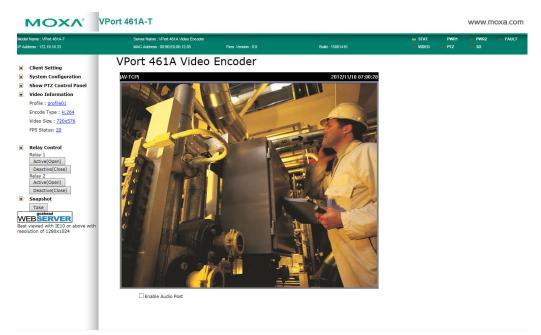

# Step 5: Access the VPort's system configuration

Click on **System Configuration** to access the system configuration overview to change the configuration. **Model Name, Server Name, IP Address, MAC Address,** and **Firmware Version** appear in the green bar near the top of the page. Use this information to check the system information and installation.

For details of each configuration, check the user's manual of your VPort IP camera. The manual can be found on the software CD, or downloaded from Moxa's website.

| lel Name : VPort 461A-T        | Server     | Name : VPort 461A Video Encoder |                                         |                                                      | STAT                 | PWR1        | PWR2            | = FAULT   |
|--------------------------------|------------|---------------------------------|-----------------------------------------|------------------------------------------------------|----------------------|-------------|-----------------|-----------|
| ddress : 172.19.16.33          |            | ddress : 00.90.E8.06.12.05      | Firm. Version : 0.9                     | Build : 15081416                                     | - VIDEO              | = PTZ       | = SD            |           |
|                                |            |                                 |                                         |                                                      |                      |             |                 |           |
| Home                           | System Cor | nfiguration                     |                                         |                                                      |                      |             |                 |           |
| 🔄 Main Menu                    |            |                                 | brief description of each configuration | on group is given below. Click on a plus sign in the | left pane to expand  | a group, ar | nd then click o | n the nam |
| OverView                       |            | vould like to open.             |                                         |                                                      |                      |             |                 |           |
| 🗉 🧰 Profiles                   |            |                                 |                                         |                                                      |                      |             |                 |           |
| 9 System                       | Category   | Item                            | Description and Content                 |                                                      |                      |             |                 |           |
| E Network                      | Profiles   | Configuration                   | Configure ONVIF Profile set             | ings                                                 |                      | _           |                 |           |
| Video                          |            | General                         | Setting Host Name, contect              |                                                      |                      |             |                 |           |
| E Audio                        |            | Date/Time                       | Setting Date/Time                       |                                                      |                      | -           |                 |           |
|                                |            | Account                         |                                         | no Account Privileges Management                     |                      |             |                 |           |
| B G Streaming                  |            | Local Storage                   | Set up the local storage cap            | ability                                              |                      |             |                 |           |
| B 📋 PTZ                        |            | System Log                      | System Log and operation in             | nformation                                           |                      |             |                 |           |
| 🗄 🧰 Event                      | System     | System Parameter                | System parameters informa               | tion and Import/Export function                      |                      |             |                 |           |
| E Actions                      |            | System IO                       | Digital Input and Relay setti           | ngs                                                  |                      |             |                 |           |
|                                |            | Firmware Upgrade                | Remote Firmware Upgrade                 |                                                      |                      |             |                 |           |
| Best viewed with IE10 or above |            | Factory Default                 | Reset to Factory Default                |                                                      |                      |             |                 |           |
| with resolution of 1280x1024   |            | Reboot                          | Device will reboot for restar           | ting system                                          |                      |             |                 |           |
|                                |            | General                         | The IP network settings of t            | his VPort                                            |                      |             |                 |           |
|                                |            | DDNS                            | Configure DDNS                          |                                                      |                      |             |                 |           |
|                                |            | Universal PnP                   | Enable UPnP function                    |                                                      |                      |             |                 |           |
|                                |            | ToS                             | Configure ToS(Type of Serv              | ce)                                                  |                      |             |                 |           |
|                                |            | Accessible IP                   | Set up a list to control the a          | ccess permission of clients by checking their IP add | iress                |             |                 |           |
|                                | Network    | SNMP                            | Configure the SNMP setting:             | 3                                                    |                      |             |                 |           |
|                                |            | Modbus/TCP                      | Enable Modbus/TCP function              | 1                                                    |                      |             |                 |           |
|                                |            | Moxa Service                    | Moxa Service is for the devi            | ce search capability by Moxa software or utility     |                      |             |                 |           |
|                                |            | Dot1X                           | Configure 802.1X                        |                                                      |                      |             |                 |           |
|                                |            | SSH                             | Configure SSH                           |                                                      |                      |             |                 |           |
|                                |            | LLDP                            | Configure LLDP                          |                                                      |                      | _           |                 |           |
|                                |            | Image Setting                   | Configure the information of            | video image                                          |                      |             |                 |           |
|                                | Video      | Camera Setting                  | Configure the attributes of v           | ideo image                                           |                      |             |                 |           |
|                                | 1000       | Video Encoder                   | Set up the Encode Standard              | (MJPEG or H.264), Size (Resolution), FPS, Quality    | and Multicast settin | gs          |                 |           |
|                                |            | PreAlarm                        | Set up PreAlarm Parameters              |                                                      |                      |             |                 |           |
|                                | Audio      | Audio Encoder                   | Configure Audio Encoder se              | tings                                                |                      | _           |                 |           |
|                                |            | Audio Decoder                   | Configure Audio Decoder se              | ttings                                               |                      |             |                 |           |
|                                | Streaming  | CBRPro                          | Configure CBRPro settings               |                                                      |                      |             |                 |           |
|                                | PTZ        | PTZ Config                      | Configure PTZ Preset                    |                                                      |                      |             |                 |           |
|                                |            | Serial Port                     | Configure Serial Port Setting           | js                                                   |                      |             |                 |           |
|                                |            | Enable Event                    | Enable/Disable all Event Pro            | ducer                                                |                      |             |                 |           |
|                                | Event      | Motion Detection                | Configure Motion Detection              | settings                                             |                      |             |                 |           |

# Accessing the VPort's Web-based Manager

This chapter includes information about how to access the VPort for the first time.

The following topics are covered in this chapter:

#### Functions Featured on the VPort's Web Homepage

- VPort's Information
- Server Name
- > Camera Image View
- Client Settings
- System Configuration
- Video Information
- Show PTZ Control Panel
- > Snapshot
- > Relay Control)

# Functions Featured on the VPort's Web Homepage

The homepage of the VPort's web console shows information specific to that VPort, the camera image, and configurations for the client and server.

**NOTE** The best screen resolution for viewing VPort's web homepage depends on the resolution of the camera image. For example, if the camera image can be viewed at resolutions up to HD (1280 x 720), the screen resolution should be 1280 x 1024. We strongly recommend using IE 6.0 (Microsoft Internet Explorer) or above to avoid incompatibility with the ActiveX Plug-in.

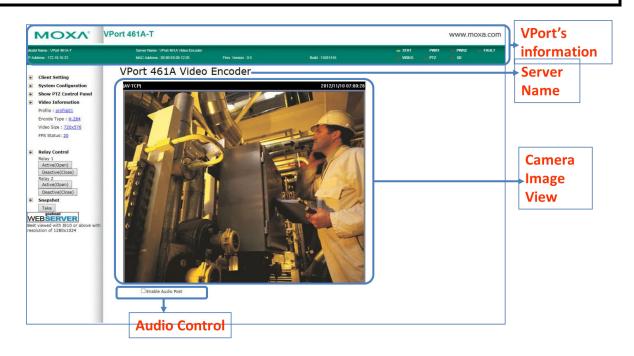

# **VPort's Information**

This section shows the VPort's model name, server name, IP address, MAC address, firmware version, and the display status of the LEDs located on the VPort's front panel.

**NOTE** The VPort LEDs shown on the VPort's web homepage are updated every 10 seconds (applies only to those VPort products that have LED indicators).

# Server Name

A server name can be assigned to each server. Administrators can change the name in **System Configuration/System/General**. The maximum length of the sever name is 40 bytes.

# **Camera Image View**

The assigned image description and system date/time will be displayed in the caption above the image window. You may disable the caption or change the location of the image information in **System Configuration/Video/Image Setting**. Note that if the VPort's motion detection function is active, some windows in the video picture might be framed in red.

# **Client Settings**

The following functions can be configured in **Client Settings**.

- Display profile: Shows the profile currently being used. There are 3 default profiles: profile01, profile02, and profile03. Each profile refers to one independent video stream with a unique codecs, resolution, frame rate (FPS), and video quality. If you need to, you can create additional profiles, but keep in mind that more profiles mean more video streams. Enabling too many video streams could reduce the frame rate and overall video performance of each stream. For configuring the profile, go to System Configuration/profile.
- 2. **Media options:** Some VPort models support a line-in or microphone audio input. In this case, you can select from the following options: Video/Audio, Video Only, Audio Only.
- 3. **Protocol Options:** Choose one of four protocols to optimize your usage—Multicast (RTSP or Push) or Unicast (UDP, TCP, HTTP).
  - **Multicast Protocol** can be used to send a single video stream to multiple clients. In this case, a lot of bandwidth can be saved since only one video stream is transmitted over the network. However, the network gateway (e.g., a switch) must support the multicast protocol (e.g., IGMP snooping). Otherwise, the multicast video transmission will not be successful.
    - RTSP: Enable the multicast video stream to be sent using RTSP control, which means the multicast video stream will be sent only if it receives the client's request.
    - Push: Enable the multicast video stream to be sent using Push control, which means that after this setting is selected, the multicast video stream will be sent continuously even without any client requests.
  - Unicast Protocol is used to send a single video stream to one client.
    - **UDP** can be used to produce audio and video streams that are more real-time. However, some packets may be lost due to network burst traffic, and images may become blurred.
    - TCP can be used to prevent packet loss, which results in a more accurate video display. The downside of using TCP is that the real-time delay is worse than with UDP protocol.
    - HTTP can be used to prevent being blocked by a router's firewall. The downside of using HTTP is that the real-time delay is worse than with UDP protocol.
  - **Network Interface** designates the connection interface for multicast video streams selection. The box lists the current NIC interfaces. Select which NIC interface will receive multicast streams.

Once the VPort is connected successfully, **Protocol Options** will indicate the selected protocol. The selected protocol will be stored on the user's PC, and will be used for the next connection.

**NOTE** For multicast video stream settings, see **System Configuration** → **Network** → **Multicast**.

# **Client Setting**

| IP Camera                                             |
|-------------------------------------------------------|
| Display Profile<br>profile01                          |
| Media Option<br>Video/Audio   Video Only   Audio Only |
| Protocol Option<br>◎ Multicast RTSP ▼ ◎ Unicast TCP ▼ |
| Network Interface 172.19.16.2 🔻                       |
| Save                                                  |

# **System Configuration**

A button or text link on the left side of the system configuration window only appears on the administrator's main page. For detailed system configuration instructions, refer to Chapter 4, **System Configuration**.

# **Video Information**

You can easily monitor the current video performance by looking at the **Video Information** section on the left side of the homepage. The following properties are shown: Profile, Encoder type, Video Size, and FPS status. For multichannel encoders, you can select the target camera image to view the camera's video performance.

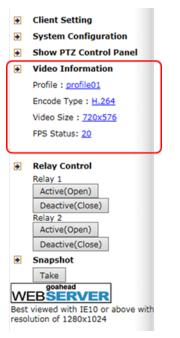

# **Show PTZ Control Panel**

Some VPort models support PTZ (Pan, Tilt, Zoom) or digital zoom capability. You can control PAN, TILT, ZOOM from the PTZ control panel.

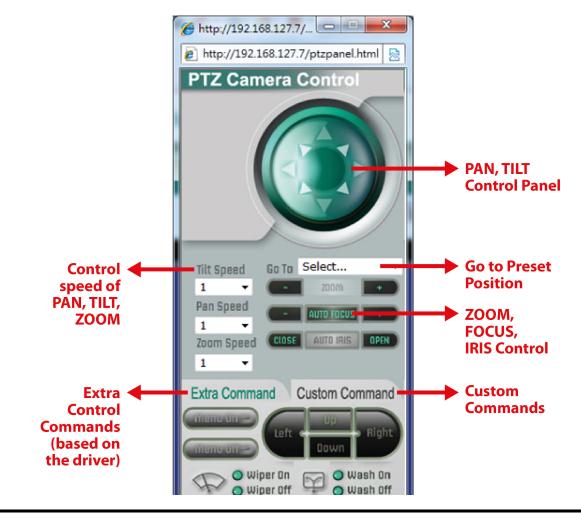

**NOTE** Not all the functions are supported by all VPorts. For example, some VPorts may only support digital zoom, and some VPorts may not support the extra commands and custom commands.

# **Custom PTZ Camera Commands**

In addition to the default pan, tilt, zoom, and focus controls, an additional 24 buttons are available for custom commands to control the attached motorized (PTZ) cameras. Custom commands are set up by administrators, and are used for functions such as activating or deactivating the dome wiper. Refer to the attached motorized device's user's manual to see which functions can be controlled with these additional buttons.

| Extra Command | Custom Command |
|---------------|----------------|
|               |                |
|               |                |
|               |                |
|               |                |
|               |                |
|               |                |
|               |                |

# Snapshot

You can take snapshot images for storing, printing, and editing by clicking the **Snapshot** button. To save the image, right-click and select the **Save** option.

# **Relay Control)**

Some VPort models have relay outputs for external devices, such as alarms. Administrators and permitted users can click on **Acitve(Open)** to show the command and Normal Open digital output pins, or click on **Deactive(Close)** to show the command and Normal Close digital output pins.

|   | <b>&gt;</b> | Client Setting                 |  |  |  |
|---|-------------|--------------------------------|--|--|--|
|   | •           | System Configuration           |  |  |  |
|   | •           | Show PTZ Control Panel         |  |  |  |
|   | •           | Video Information              |  |  |  |
|   |             | Profile : profile01            |  |  |  |
|   |             | Encode Type : <u>H.264</u>     |  |  |  |
|   |             | Video Size : 720x576           |  |  |  |
|   |             | FPS Status: 20                 |  |  |  |
|   |             |                                |  |  |  |
| ſ | •           | Relay Control                  |  |  |  |
| l |             | Relay 1                        |  |  |  |
|   |             | Active(Open)                   |  |  |  |
|   |             | Deactive(Close)                |  |  |  |
|   |             | Relay 2                        |  |  |  |
|   |             | Active(Open)                   |  |  |  |
| l |             | Deactive(Close)                |  |  |  |
|   | •           | Snapshot                       |  |  |  |
|   |             | Take                           |  |  |  |
|   |             | goahead                        |  |  |  |
|   | W           | EBSERVER                       |  |  |  |
|   | Best        | viewed with IE10 or above with |  |  |  |
|   |             | lution of 1280x1024            |  |  |  |

# **System Configuration**

After installing the hardware, the next step is to configure the VPort's settings. You can do this with the web console.

The following topics are covered in this chapter:

#### System Configuration by Web Console

- > Profiles
- > System
- > Network
- ≻ Video
- > Audio
- Metadata
- > Streaming
- ► PTZ
- > Event
- Actions

# System Configuration by Web Console

System configuration can be done remotely with Internet Explorer. To access the server, type the system configuration URL, **http://<IP address of Video Server>/overview.asp**, to open the configuration main page.

Each of the configuration categories—**Profiles, System, Network, Video, Audio, Streaming, PTZ, Event, Action**—are described below:

| Category    | Item                | Description and Contents                                             |  |  |
|-------------|---------------------|----------------------------------------------------------------------|--|--|
| Profiles    | Configuration       | Configure ONVIF Profile settings                                     |  |  |
| System      | General             | Set Host Name, Contact, and Location                                 |  |  |
|             | Date/Time           | Set Date/Time                                                        |  |  |
|             | Accounts            | Administrator, User, and Demo Account Privileges Management          |  |  |
|             | Local storage       | Setup local storage options                                          |  |  |
|             | System Log          | System Log and operation information                                 |  |  |
|             | System Parameter    | System parameter information and Import/Export functions             |  |  |
|             | System I/O          | Digital Input and Relay settings                                     |  |  |
|             | Firmware Upgrade    | Remote Firmware Upgrade                                              |  |  |
|             | Factory Default     | Reset to Factory Default                                             |  |  |
|             | Reboot              | Device will reboot to restart the system                             |  |  |
| Network     | General             | IP network settings of this VPort                                    |  |  |
|             | IPv6                | Configure IPv6 settings                                              |  |  |
|             | DDNS                | Configure Dynamic DNS service                                        |  |  |
|             | Universal PnP       | Enable UPnP function                                                 |  |  |
|             | ToS                 | Configure ToS (Type of Service)                                      |  |  |
|             | Accessible IP       | Set up a list to control access permission of clients by IP address  |  |  |
|             | SNMP                | Configure SNMP settings                                              |  |  |
|             | Modbus/ TCP         | Enable Modbus/TCP function                                           |  |  |
|             | Moxa service        | Moxa service is for the device search capability by Moxa software or |  |  |
|             |                     | utility                                                              |  |  |
|             | 802.1X              | Configure 802.1X                                                     |  |  |
|             | SSH                 | Configure SSH                                                        |  |  |
|             | LLDP                | Configure LLDP                                                       |  |  |
|             | Ethernet port       | Setup the functions of Ethernet ports                                |  |  |
| Video       | Image Settings      | Configure video image information                                    |  |  |
|             | Image tuning        | Configure the attributes of video image                              |  |  |
|             | Privacy Mask        | Configure Privacy Mask settings                                      |  |  |
|             | Video Encoder       | Set up the Encode Standard (MJPEG or H.264), Size (Resolution),      |  |  |
|             |                     | FPS, Quality, and Multicast settings                                 |  |  |
|             | Pre Alarm           | Setup pre alarm parameters                                           |  |  |
| Audio       | Audio Encoder Input | Configure Audio Input settings                                       |  |  |
|             | Audio Output        | Configure Audio Output settings                                      |  |  |
| Metadata    | Metadata            | Configure the stream metadata                                        |  |  |
| Streaming   | CBR Pro             | Configure CBR Pro Settings                                           |  |  |
| PTZ         | PTZ Config          | Configure PTZ settings and Add/Modify/Remove the Presets             |  |  |
|             | Preset              | Configure Preset settings                                            |  |  |
| Serial Port | PTZ port            | Configure PTZ Port settings                                          |  |  |
|             | COM port            | Configure COM Port settings                                          |  |  |
| Focus       | Focus Setting       | Configure the Focus settings                                         |  |  |
| Event       | Enable Event        | Enable/Disable all Event Producer                                    |  |  |
|             | Motion Detection    | Configure Motion Detection settings                                  |  |  |
|             | Camera Tamper       | Configure Camera Tamper settings                                     |  |  |
|             | Sequential Snapshot | Configure Sequential Snapshot settings, Schedule, and transmit       |  |  |

|        |                | destinations                                                          |
|--------|----------------|-----------------------------------------------------------------------|
| Action | Action Config  | Configure detailed Action activation settings                         |
|        | Action Trigger | Configure the Action Trigger for the Event trigger condition based on |
|        |                | the specific Action Config chosen for this trigger.                   |

This table can also be found on the **System Configuration**  $\rightarrow$  **Overview** webpage.

**NOTE** Not all of the functions listed in this user's manual are supported by all VPort IP cameras. Please check your VPort's specifications to see which functions are supported.

#### System Configuration

Velcome to the System Configuration pages. A brief description of each configuration group is given below. Click on a plus sign in the left pane to expand a group, and then click on the name of the page you would like to open.

| Category    | Item                     | Description and Content                                                                                                    |
|-------------|--------------------------|----------------------------------------------------------------------------------------------------|
| Profiles    | Configuration            | Configure ONVIF Profile settings                                                                                               |
|             | General                  | Set Host Name, Contact, and Location                                                                                           |
|             | Date/Time                | Set Date/Time                                                                                                    |
|             | Account                  | Administrator, User and Demo Account Privileges Management                                                                     |
|             | Local Storage            | Setup Local Storage Options                                                                                                    |
|             | System Log               | System Log and operation information                                                                                           |
| System      | System Parameter         | System parameters information and Import/Export function                                                                       |
|             | System I/O               | Digital Input and Relay settings                                                                                               |
|             | LED Control              | Setup LED Options                                                                                                    |
|             | Firmware Upgrade         | Remote Firmware Upgrade                                                                                                    |
|             | Factory Default          | Reset to Factory Default                                                                                                    |
|             | Reboot                   | Device will reboot and restart the system                                                                                      |
|             | General                  | The IP network settings of this VPort                                                                                          |
|             | IPv6                     | Configure IPv6 settings                                                                                                    |
|             | DDNS                     | Configure DDNS                                                                                                    |
|             | Universal PnP            | Enable UPnP function                                                                                                    |
|             | TeS                      | Configure ToS(Type of Service)                                                                                                 |
|             | Accessible IP            | Setup a list to control the access permission of clients by checking their IP address                                          |
| Network     | SNMP                     | Configure the SNMP settings                                                                                                    |
|             | Modbus/TCP               | Enable Modbus/TCP function                                                                                                    |
|             | Moxa Service             | Moxa Service is for the device search capability by Moxa software or utility                                                   |
|             | Dot1X                    | Configure 802.1X                                                                                                    |
|             | SSH                      | Configure SSH                                                                                                    |
|             | LLDP                     | Configure LLDP                                                                                                    |
|             | Ethernet Port            | Setup the functions of Ethernet ports                                                                                          |
|             | Image Setting            | Configure the information of video image                                                                                       |
|             | Image Setting            | Configure the information of video image<br>Configure the attributes of video image                                            |
| Video       | Video Encoder            | Setup the Encode Standard(MJPEG or H.264), Size (Resolution), FPS, Quality and Multicast setting                               |
|             | PreAlarm                 | Setup the Encode Standard (MDPEG or H.264), Size (Resolution), PPS, Quality and Multicast setting<br>Setup PreAlarm Parameters |
|             | Audio Input              | Setup PreAlarm Parameters<br>Configure Audio Input settings                                                                    |
| Audio       |                          |                                                                                                    |
| Metadata    | Audio Output<br>Metadata | Configure Audio Output settings                                                                                                |
|             |                          | Configure Metadata settings                                                                                                    |
| Streaming   | CBRPro                   | Configure CBRPro settings                                                                                                    |
| PTZ         | PTZ Config               | Configure PTZ settings                                                                                                    |
|             | Preset                   | Configure Preset settings                                                                                                    |
| Serial Port | PTZ Port                 | Configure PTZ Port settings                                                                                                    |
|             | COM Port                 | Configure COM Port settings                                                                                                    |
|             | Enable Event             | Enable/Disable all Event Producer                                                                                              |
| Event       | Motion Detection         | Configure Motion Detection settings                                                                                            |
|             | Camera Tamper            | Configure Camera Tamper settings                                                                                               |
|             | Sequential Snapshot      | Configure Sequential Snapshot settings, Schedule and transmit destinations                                                     |
| Actions     | Action Config            | Configure detail Action activation.                                                                                            |
|             | Action Trigger           | Configure Action Trigger for Event trigger condition specify Action Configs                                                    |

# Profiles

In the ONVIF Profiles specifications, one video profile represents one video stream, which can have a unique codecs (H.264, MJPEG), resolution, FPS (frame rate), and video quality.

# Configuration

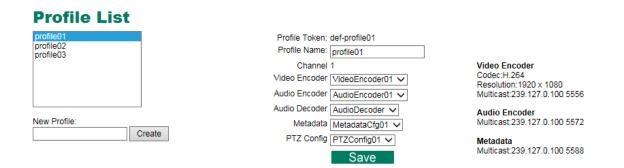

#### Profile List

| Setting   | Description                                                     | Default   |
|-----------|-----------------------------------------------------------------|-----------|
| profile01 | Chose the video profile. Profile information shown on this page | profile01 |
| profile02 | includes Profile Token, Profile Name, Channel number, Video     |           |
| profile03 | encoder, Audio Encoder                                          |           |

#### Profile Information

| Setting        | Description                                                      | Default               |
|----------------|------------------------------------------------------------------|-----------------------|
| Profile Token* | Reply when queried by another device asks                        | <variable></variable> |
| Profile Name   | Configure the profile name, max. 40 bytes                        | profile01             |
| Channel*       | Current video channel of this ONVIF device                       | <variable></variable> |
| Video Encoder  | Select which video encoder this profile will use                 | VideoEncoder01        |
| Audio Encoder  | Select which audio encoder this profile will use                 | AudioEncoder01        |
| Audio Decoder  | Select which audio decoder this profile will use (only available | AudioDecoder          |
|                | for models with Audio Decoder function)                          |                       |
| Metadata       | Enable or disable the metadata being used with the profiles      | metadataCfg01         |
| PTZ Config     | Select which PTZ configuration this profile will use             | PTZConfig01           |

#### \*This item cannot be edited.

#### New Profile

You can create additional profiles if needed. Input the name of the new profile and then click **Create**. When the new profile appears in the Profile List, select the new profile and then configure its video encoder and audio encoder to generate the video streams. Click **Save** to save the new profile. To remove a profile, select the profile you wish to remove, and then click **Remove**.

# System

# **General Settings/Date/Time**

On the **General Settings** page, administrators can set up the IP camera **Server name** and the **Date and Time**, which is included in the caption of all images.

#### **General Settings**

|                  | -                        |  |
|------------------|--------------------------|--|
| Server name:     | VPort 461A Video Encoder |  |
| Server contact:  |                          |  |
| Server location: |                          |  |
| Save             |                          |  |

#### Server name

| Setting            | Description                                                  |               |
|--------------------|--------------------------------------------------------------|---------------|
| Max. 40 characters | Use a different server name for each server to help identify | VPort XXXX IP |
|                    | your servers. The name appears on the web homepage.          | camera        |

#### Server contact

| Setting            | Description                                                | Default |
|--------------------|------------------------------------------------------------|---------|
| Max. 40 characters | Input the name of the operator who is responsible for this | Blank   |
|                    | camera server                                              |         |

#### Server location

| Setting            | Description                              | Default |
|--------------------|------------------------------------------|---------|
| Max. 40 characters | Input the location of this camera server | Blank   |

#### System Time Settings

| Time zone:                         |                         |
|------------------------------------|-------------------------|
| Time zone:                         | GMT V                   |
| Manual TimeZone (POSIX 1003.1):    |                         |
| Enable daylight saving time        |                         |
| Date and Time:                     |                         |
| Keep current date and time         |                         |
| $\bigcirc$ Sync with computer time |                         |
| PC date:                           | 2015/08/20 [yyyy/mm/dd] |
| PC time:                           | 15:31:08 [hh:mm:ss]     |
| O Manual                           |                         |
| Date:                              | 2012/11/17 [yyyy/mm/dd] |
| Time:                              | 09:18:03 [hh:mm:ss]     |
| OAutomatic                         |                         |
| NTP from DHCP                      |                         |
| O NTP Manual                       |                         |
| 1st NTP server:                    | 192.168.50.50           |
| 2nd NTP server:                    |                         |
| Update interval:                   | 15 min 🗸                |
| Save                               |                         |

#### Time zone

| Setting                | Description                                                | Default |
|------------------------|------------------------------------------------------------|---------|
| Time Zone              | Configure the time zone                                    | GMT     |
| Manual TimeZone        | Manually configure the specified time zone. To enable this | Blank   |
| (POSIX 1003.1):        | configuration, select manual setting from the Time Zone    |         |
|                        | drop-down box                                              |         |
| Enable daylight saving | Enable/disable daylight saving time                        | Disable |
| time                   |                                                            |         |

#### Date and Time

| Setting               | Description                                                  | Default           |
|-----------------------|--------------------------------------------------------------|-------------------|
| Keep current date and | Use the current date and time as the VPort's time setting    | Keep current date |
| time                  |                                                              | and time          |
| Sync with computer    | Synchronize the VPort's data and time setting with the local |                   |
| time                  | computer time                                                |                   |
| Manual                | Manually change the VPort's date and time setting            |                   |
| Automatic             | Use the NTP server to set the VPort's date and time setting  |                   |

**NOTE** Select the **Automatic** option to force the VPort to synchronize automatically with timeservers over the Internet. However, synchronization may fail if the assigned **NTP server** cannot be reached, or the VPort is connected to a local network. Leaving the **NTP server** blank will force the VPort to connect to default timeservers. Enter either the Domain name or IP address format of the timeserver if the DNS server is available.

You can configure two NTP servers as backups; the update interval can be configured from a minimum of 5 seconds up to one month.

Don't forget to set the **Time zone** for local settings. Refer to Appendix B for your region's time zone.

### Account

#### Account Privileges

Enable/Disable Authentication

| Disable         |            |                          |                                |                                                          |                                                                                                    |
|-----------------|------------|--------------------------|--------------------------------|----------------------------------------------------------|----------------------------------------------------------------------------------------------------|
| Save            |            |                          |                                |                                                          |                                                                                                    |
| nin Pas         | sword      |                          |                                |                                                          |                                                                                                    |
| Admin I         | Password   |                          | •••••                          |                                                          |                                                                                                    |
| Confirm         | n Passwor  | d: •••••                 | •••••                          |                                                          |                                                                                                    |
| Note: Ad        | dmin passw | vord must be either blar | k, or from 8 to 32 characters. |                                                          |                                                                                                    |
| Save            |            |                          |                                |                                                          |                                                                                                    |
|                 |            |                          |                                |                                                          |                                                                                                    |
|                 |            |                          |                                |                                                          |                                                                                                    |
| r Privil        | eges       |                          |                                |                                                          |                                                                                                    |
| r Privil        | -          | User Name                | Password                       | Security Level                                           | Privileges                                                                                                    |
|                 | -          | User Name                | Password                       | Security Level                                           | Privileges                                                                                                    |
|                 | -          | User Name                | Password                       |                                                          |                                                                                                    |
| <b>No.</b><br>1 | -          | User Name                | Password                       | User 🗸                                                   | Control Camera Control RELAY1 Control RELAY2                                                                                                    |
| No.<br>1<br>2   | -          | User Name                | Password                       | User V<br>User V                                         | Control Camera Control RELAY1 Control RELAY2 Control Camera Control RELAY1 Control RELAY2                                                                                                    |
| No.<br>1<br>2   | -          | User Name                | Password                       | User V<br>User V<br>User V                               | Control Camera Control RELAY1 Control RELAY2 Control Camera Control RELAY1 Control RELAY2 Control Camera Control RELAY1 Control RELAY2                                                                                                    |
| No. 1 2 3 4     | -          | User Name                | Password                       | User V<br>User V<br>User V<br>User V                     | Control Camera Control RELAY1 Control RELAY2 Control Camera Control RELAY1 Control RELAY2 Control Camera Control RELAY1 Control RELAY2 Control Camera Control RELAY1 Control RELAY2                                                                                                    |
| No. 1 2 3 4 5   | -          | User Name                | Password                       | User V<br>User V<br>User V<br>User V<br>User V           | Control Camera Control RELAY1 Control RELAY2 Control Camera Control RELAY1 Control RELAY2 Control Camera Control RELAY1 Control RELAY2 Control Camera Control RELAY1 Control RELAY2 Control Camera Control RELAY1 Control RELAY2 Control RELAY2 CONTROL RELAY2 CONTROL RELAY2 CONTR |
| No. 1 2 3 4 5   | -          | User Name                | Password                       | User V<br>User V<br>User V<br>User V<br>User V<br>User V | Control Camera Control RELAY1 Control RELAY2 Control Camera Control RELAY1 Control RELAY2 Control Camera Control RELAY1 Control RELAY2 Control Camera Control RELAY1 Control RELAY2 Control Camera Control RELAY1 Control RELAY2 Control Camera Control RELAY1 Control RELAY2 Control Camera Control RELAY1 Control RELAY2                                                                                                    |

#### Authentication Enable

10

| Setting               | Description                                                 | Default  |
|-----------------------|-------------------------------------------------------------|----------|
| Authentication Enable | Enable/disable the account password protection of web-based | disabled |
|                       | manager access                                              |          |

 $\checkmark$ 

Control Camera Control RELAY1 Control RELAY2

User

#### Admin password

| Setting              | Description                                                      | Default             |
|----------------------|------------------------------------------------------------------|---------------------|
| Admin Password (max. | Input the administrator password                                 | Default admin       |
| 15 characters)       |                                                                  | password is "admin" |
| Confirm Password     | If a new password is typed in the <b>Admin Password</b> box, you |                     |
| (max. 15 characters) | will need to retype the password in the <b>Confirm Password</b>  |                     |
|                      | box before updating the new password.                            |                     |

#### **NOTE** The default account name for administrator is **admin**; the administrator account name cannot be changed.

#### User's Privileges

| Setting        | Description                                                     | Default |
|----------------|-----------------------------------------------------------------|---------|
| User name      | Type a specific user name for user authentication.              | None    |
| Password       | Type a specific password for user authentication.               |         |
| Security Level | You may select from 3 ONVIF roles: Administrator, Operator,     | User    |
|                | and User. Different roles have different privileges. Refer to   |         |
|                | ONVIF Specifications for the user's access policy.              |         |
| Privileges     | Select the privileges: Control camera, Control Relay 1, Control | Blank   |
|                | Relay 2                                                         |         |

**NOTE** The FPS of the video stream will be reduced as more and more users access the same VPort. Currently, the VPort camera is only allowed to send 10 unicast video streams. To avoid performance problems, limit the number of users who can simultaneously access a VPort.

### Local Storage

Some VPorts support an SD card slot (SDHC/SDXC interface) for recording video when an event/alarm is detected. The administrator can download these recorded videos via FTP, or directly copy the files from the SD card using a card reader device.

# Local Storage Setting

This VPort supports local storage function for recording the video once there is an event/alarm. Users can download the recoded video files via FTP access.

FTP Server Daemon

Enable FTP Server Daemon

Server Port 21

SD Card Setting

Reboot the system once the mounting of SD card is failed

SD Card Information

Status: Not Insert Size: 0 MB Free: 0 MB

SD Card Utility

Mount SD Card Force mount / unmount SD card

Save

#### FTP Daemon

| Setting           | Description                                               | Default |
|-------------------|-----------------------------------------------------------|---------|
| Enable FTP daemon | Enable FTP service to allow the administrator to download | Disable |
|                   | recorded video files                                      |         |
| Server Port       | The FTP server port number                                | 21      |

#### SD card setting

| Setting                | Description                                                | Default |
|------------------------|------------------------------------------------------------|---------|
| Reboot the system      | This function can reboot the system when the SD card mount | Disable |
| when the SD card fails | fails to re-detect the SD mount                            |         |
| to mount               |                                                            |         |

#### SD Card Utility

| Setting       | Description                      | Default |
|---------------|----------------------------------|---------|
| Mount SD card | Force mount/ unmount the SD card | Disable |

**NOTE** The recorded videos are stored in the "/VPortfolder" folder. Ten seconds of video is recorded on each file. The videos are stored as AVI files, which can be played back using any popular media player.

**NOTE** Due to file system limitations, the maximum number of files that can be stored is 16584. When the number of files in the SD card reaches 16584, or the free space is less than 100 MB, the system will start deleting the oldest files.

**NOTE** For VPort 461A, the SDXC interface will be supported after the V1.1 firmware is released.

# System Log History

The system log contains useful information, including current system configuration and activity history with timestamps for tracking. Administrators can save this information in a file (system.log) by clicking the **Export to a File** button. In addition, the log can also be sent to a **Log Server** for backup. The administrator can configure "Syslog Server 1" and "Syslog Server 2" below the system log list.

# System Log History

| Index | Time                     | Туре | Description                            |   |
|-------|--------------------------|------|----------------------------------------|---|
| 0002  | 2008-03-23118:31:15+0000 | SYS  | System cold start V1.0 Build:14100311  |   |
| 0003  | 2008-03-04T11:01:13+0000 | SYS  | System cold start V1.0 Build:14100311  |   |
| 0004  | 2008-02-28T13:17:59+0000 | SYS  | System cold start V1.0 Build:14100311  |   |
| 0005  | 2006-02-27T16:17:28+0000 | SYS  | System cold start V1.0 Build:14100311  |   |
| 0006  | 2008-02-27T18:14:50+0000 | SYS  | System cold start V1.0 Build:14100311  | = |
| 0007  | 2008-02-20T16:12:02+0000 | SYS  | System cold start V1.0 Build:14100311  |   |
| 0008  | 2008-02-20T13:37:58+0000 | SYS  | System cold start V1.0 Build:14100311  |   |
| 0009  | 2008-02-10T23:08:50+0000 | SYS  | System cold start V1.0 Build:14100311  |   |
| 0010  | 2006-02-07T23:38:51+0000 | SYS  | System cold start V1.0 Build:14100311  |   |
| 0011  | 2006-02-07T04:18:11+0000 | SYS  | System cold start V1.0 Build:14100311  |   |
| 0012  | 2006-02-07T04:17:26+0000 | SYS  | Factory Default                        |   |
| 1012  | 2008 02 07704-14-49±0000 | eve  | Sistem cold start 1/1.0 Build-1/100211 |   |

Export to a File

Clear

| Send to system log Server |     |
|---------------------------|-----|
| Syslog Server 1           |     |
| Port Destination          | 514 |
| Syslog Server 2           |     |
| Port Destination          | 514 |
| Save                      |     |

#### Send to system log Server

| Setting            | Description                                     | Default |
|--------------------|-------------------------------------------------|---------|
| Send to system log | Enables sending the system log to the log sever | Disable |
| server             |                                                 |         |
| Syslog Sever 1     | The address of the first system log server      | Blank   |
| Port Destination   | The port number of the first system log server  | 514     |
| Syslog Sever 2     | The address of the second system log server     | Blank   |
| Port Destination   | The port number of the second system log server | 514     |

**NOTE** A maximum of 500 lines is displayed in the log. Earlier log entries are stored in the VPort's database, which the administrator can export at any time.

# **System Parameters**

The **System Parameters** page allows you to view all system parameters, which are listed by category. The content is the same as the VPort's sys\_config.ini file. Administrators can also save this information in a file (sys\_config.ini) by clicking the **Export to a File** button, or import a file by clicking the **Browse** button to search for a sys\_config.ini file and then clicking the **Import a System Parameter File** button to update the system configuration quickly.

#### System Parameters

| VPort 461A-T Configuration File<br>[systeminfo]<br>iva=0                                                              | ^ |        |
|----------------------------------------------------------------------------------------------------|---|--------|
| [moxacmd]<br>enable=1<br>udpport=4000                                                                                 |   |        |
| [ethport]<br>mode=2<br>activeport=1                                                                                   |   |        |
| [eventconfig]<br>ethenable=0<br>doenable=0<br>powerfailenable=0<br>cgienable=0<br>tamperenable=0<br>videolossenable=0 | ~ |        |
| <                                                                                                    | > |        |
| Export to a File                                                                                                    |   |        |
| Import a System Parameter File                                                                                        |   | Browse |

**NOTE** The system parameter import/export functions allow the administrator to back up and restore system configurations. The Administrator can export this sys\_config.ini file (in a special binary format) for backup, and import the sys\_config.ini file to restore the system configurations of VPort IP cameras. System configuration changes will take effect after the VPort is rebooted.

# System I/O

The status of digital input is shown on the Digital Input 1 and Digital Input 2 below. Displayed beneath that is the configuration of Relay output 1 and Relay output 2.

| Stem I/O<br>Digital Input 1                                                |                                                 |                                                                                                    |
|----------------------------------------------------------------------------|-------------------------------------------------|----------------------------------------------------------------------------------------------------|
| Current State:<br>Digital Input 2                                          | Low                                             |                                                                                                    |
| Current State:<br>Relay 1                                                  | Low                                             |                                                                                                    |
| Current State:<br>Idle State:<br>Switch Mode:<br>Delay Seconds:<br>Relay 2 | Inactive (Close)<br>Close V<br>Bistable V<br>10 | Relay Inactive/Bootup state.<br>When relay set in Monostable mode, it will switch back to Idle state after below delay seconds<br>1 to 3600 sec. |
| Current State:<br>Idle State:<br>Switch Mode:<br>Delay Seconds:<br>Save    | Inactive (Close)<br>Close V<br>Bistable V<br>10 | Relay Inactive/Bootup state.<br>When relay set in Monostable mode, it will switch back to Idle state after below delay seconds<br>1 to 3600 sec. |

| Setting       | Description                                                             | Default |  |  |
|---------------|-------------------------------------------------------------------------|---------|--|--|
| Idle State    | Set the signal type to inactive                                         | Close   |  |  |
| Switch Mode   | Bitstable mode: Will remain stable after being activated Bitstable      |         |  |  |
|               | Monostable mode: The signal state will return to inactive state after   |         |  |  |
|               | waiting for a period of time, which is set in the Delay Seconds option. |         |  |  |
| Delay Seconds | Under Monostable mode it will switch back to inactive state, and the    | 10      |  |  |
|               | delay time will be reset.                                               |         |  |  |

# **LED Control**

| ED Control<br>FAULT LED |                      |  |
|-------------------------|----------------------|--|
|                         | Power Failure        |  |
|                         | □ Video Loss         |  |
|                         | Network Disconnected |  |

The Fault LED in Porte 461A can be configured to show below status:

| Status               | Description                                                        |
|----------------------|--------------------------------------------------------------------|
| Power Failure        | Once one of the 2 power inputs is lost, the Fault LED will turn on |
| Video Loss           | Once the analog video signal is lost, the Fault LED will turn on   |
| Network Disconnected | Once one of the 2 Ethernet ports is disconnected, the Fault LED    |
|                      | will turn on                                                       |

Browse Upgrade

# **Firmware Upgrade**

### **Firmware Upgrade**

Take the following steps to upgrade the firmware:

**Step 1:** Press the **Browse** button to select the firmware file.

**NOTE** For the VPort, the firmware file extension should be .rom.

**Step 2:** Click on the **Upgrade** button to upload the firmware to the VPort.

**Step 3:** The system will start the firmware upgrade process.

Step 4: Once Success .....Step 3/3 : System reboot is displayed, wait 30 seconds for the VPort to reboot.

**NOTE** Upgrading the firmware will not change most of the original settings.

### **Reset to Factory Default**

From the "Reset to Factory Default" page, choose **Hard** or **Soft** factory default to reset the VPort to its factory default settings.

#### **Reset to Factory Default**

Reset to Factory Default will restart the system and click Hard to delete all the changes that have been made to the configuration. Hard Click Soft to delete all the changes that have been made to the configuration, but the network setting. You can use original network setting to connect this device.

# Reboot

From the "Device Reboot" page, click **OK** (as shown in the following figure) to restart the VPort's system.

#### **Device Reboot**

```
This device will reboot for restarting system.
Are you sure you want to reboot?
```

# Network

# **General Network Settings**

The **General Network Settings** page includes some basic but important network configurations that enable the VPort to be connected to a TCP/IP network.

### **General Network Settings**

| Access Method                  |               |
|--------------------------------|---------------|
| OHCP                           |               |
| ○ DHCP + DHCP optic            | n 66/67       |
| $\bigcirc$ Use fixed IP addres | s             |
| General Settings               |               |
| IP address                     | 172.19.16.27  |
| Subnet mask                    | 255.255.255.0 |
| Gateway                        | 172.19.16.254 |
| ONS From DHCP                  |               |
| Primary DNS                    | 192.168.50.37 |
| Secondary DNS                  | 192.168.50.38 |
| O DNS Manual                   |               |
| Primary DNS                    |               |
| Secondary DNS                  |               |
| нттр                           |               |
| HTTP port                      | 80            |
| HTTPS port                     | 443           |
| HTTP mode                      | HTTP Only     |
| RTSP Streaming                 |               |
| RTSP port                      | 554           |
| Save                           | ·             |

#### Access Method

VPort products support the DHCP protocol, which means that the VPort can get its IP address from a DHCP server automatically when it is connected to a TCP/IP network. The Administrator should determine if it is more appropriate to use DHCP, or assign a fixed IP.

| Setting                                                                       | Description                                               | Default |
|-------------------------------------------------------------------------------|-----------------------------------------------------------|---------|
| DHCP                                                                          | Get the IP address automatically from the DHCP server.    | DHCP    |
| DHCP + DHCP Option Get the IP address automatically from the DHCP server, and |                                                           |         |
| 66/67                                                                         | download the configurations from the TFTP server with Opt |         |
|                                                                               | 66/67 mechanism.                                          |         |
| Use fixed IP address                                                          | Use the IP address assigned by the administrator.         |         |

**NOTE** We strongly recommend that the administrator assign a fixed IP address to the VPort, since all of the functions and applications provided by the VPort are active when the VPort is connected to the network. Use DHCP to determine if the VPort's IP address may change when then network environment changes, or the IP address is occupied by other clients.

#### DHCP Option 66/67 for auto configuration (not supported by all VPorts)

If you need to install a large number of devices, it can be extremely time consuming to configure each of the many devices one by one. DHCP Opt 66/67 provides a mechanism whereby configurations can be saved on a TFTP server, and then once a new device is installed, the configurations can be downloaded to this new device automatically. Follow the steps below to use the Opt 66/67 auto-configuration function. We use VPort 16-M12 to illustrate.

#### Step 1:

When the VPort camera enables the auto-configuration function, it will ask for an IP address from the DHCP server, and the path of the TFTP server and configuration file.

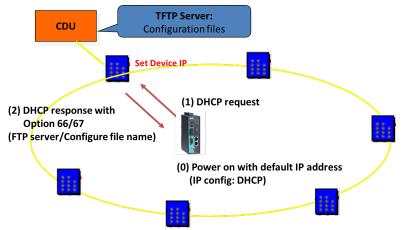

#### Step 2:

Once the VPort camera completes the IP settings, it will acquire the configuration file from the TFTP server, and then check if this configuration file is the right one or not.

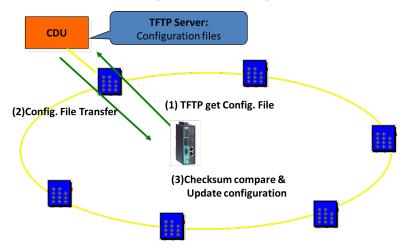

**NOTE** For the auto-configuration function to work, the system should

- 1. Have a DHCP Server that supports DHCP Opt 66/67 in the network switches and routers.
- 2. Have a TFTP server that supports the TFTP protocol.

| General Settings |                                                                 |                 |  |
|------------------|-----------------------------------------------------------------|-----------------|--|
| Setting          | Description                                                     | Default         |  |
| IP address       | Variable IP assigned automatically by the DHCP server, or fixed | 192.168.127.100 |  |

|                                                                       | IP assigned by the Administrator.                             |                     |
|-----------------------------------------------------------------------|---------------------------------------------------------------|---------------------|
| Subnet mask                                                           | Variable subnet mask assigned automatically by the DHCP       | 255.255.255.0       |
|                                                                       | server, or a fixed subnet mask assigned by the Administrator. |                     |
| Gateway Assigned automatically by the DHCP server, or assigned by the |                                                               | Blank               |
|                                                                       | Administrator.                                                |                     |
| DNS from DHCP                                                         | The DNS server is assigned by DHCP server                     | Disable             |
| Primary DNS                                                           | Enter the IP address of the DNS Server used by your network.  | Obtained            |
|                                                                       | After entering the DNS Server's IP address, you can input the | automatically from  |
|                                                                       | VPort's url (e.g., www.VPort.company.com) in your browser's   | the DHCP server, or |
|                                                                       | address field, instead of entering the IP address.            | left blank in       |
|                                                                       |                                                               | non-DHCP            |
|                                                                       | er                                                            |                     |
| Secondary DNS                                                         | Enter the IP address of the DNS Server used by your network.  | Obtained            |
|                                                                       | The VPort will try to locate the secondary DNS Server if the  | automatically from  |
|                                                                       | primary DNS Server fails to connect.                          | the DHCP server, or |
|                                                                       |                                                               | left blank in       |
|                                                                       |                                                               | non-DHCP            |
|                                                                       |                                                               | environments.       |

#### HTTP

| Setting                | Description                                        | Default   |
|------------------------|----------------------------------------------------|-----------|
| HTTP Port (80, or 1024 | HTTP port enables connecting the VPort to the web. | 80        |
| to 65535)              |                                                    |           |
| HTTPS port             | HTTPS port enables HTTPS encryption                | 443       |
| HTTP Mode              | Configure HTTP mode to HTTP only, or HTTP+HTTPS    | HTTP only |

#### RTSP Streaming

The VPort supports standard RTSP (Real Time Streaming Protocol) streaming, which means that all devices and software that support RTSP can directly acquire and view the video images sent from the VPort without any proprietary codec or SDK installations. This makes network system integration much more convenient. For different connection types, the access name is different. For UDP and TCP streams, the access name is udpStream. For HTTP streams, the access name is moxa-cgi/udpstream\_ch<channel number>. For multicast streams, the access name is multicastStream\_ch<channel number>. You can access the media through the following URL: rtsp://<IP address>:<RTSP port>/<Access name> for software that supports RTSP.

| Setting Description |                                                                 | Default |
|---------------------|-----------------------------------------------------------------|---------|
| RTSP Port           | An RTSP port is similar to an HTTP port, which can enable the 5 |         |
|                     | connection of video/audio streams by RTSP.                      |         |

The VLC media player is used here as an example of an RTSP streaming application:

Step 1: Open VLC Player and select Media - Open network streaming

|       | C media player         |             |              |      |   |  | 0 0     |
|-------|------------------------|-------------|--------------|------|---|--|---------|
|       | a Playback Aud         | lio Video 1 | fools View   | Help |   |  |         |
|       | Open File              |             | Ctrl+O       |      |   |  |         |
|       | Advanced Open File     | h           | Ctrl+Shift+C |      |   |  |         |
|       | Open Folder            |             | Ctrl+F       |      |   |  |         |
|       | Open Disc              |             | Ctrl+D       |      |   |  |         |
|       | Open Network Stree     | am          | Ctrl+N       |      |   |  |         |
| 85    | Open Capture Devi      | e           | Ctrl+C       |      |   |  |         |
|       | Open Location from     | - Makerson  | Ctrl+V       |      |   |  |         |
|       | Recent Media           | rcipotaru   | Cult         |      |   |  |         |
|       |                        |             |              |      |   |  |         |
|       | Save Playlist to File. |             | Ctrl+Y       |      |   |  |         |
|       | Convert / Save         |             | Ctrl+R       |      |   |  |         |
| ((+)) | Streaming              |             | Ctrl+S       |      |   |  |         |
|       |                        |             |              |      |   |  |         |
| ×     | Quit                   |             | Ctrl+Q       |      |   |  |         |
|       |                        |             |              |      |   |  |         |
|       |                        |             |              |      |   |  |         |
|       |                        |             |              |      |   |  |         |
|       |                        |             |              |      |   |  |         |
|       |                        |             |              |      |   |  |         |
|       |                        |             |              |      |   |  |         |
|       |                        |             |              |      | _ |  |         |
|       |                        |             |              |      |   |  |         |
|       |                        |             |              |      |   |  |         |
|       |                        |             |              |      |   |  |         |
|       |                        |             |              |      |   |  |         |
|       |                        |             |              |      |   |  |         |
|       |                        |             |              |      |   |  |         |
|       |                        |             |              |      |   |  |         |
|       |                        |             |              |      |   |  |         |
|       |                        |             |              |      |   |  |         |
|       |                        |             |              |      |   |  |         |
|       |                        |             |              |      |   |  |         |
|       |                        |             |              |      |   |  |         |
|       |                        |             |              |      |   |  |         |
|       |                        |             |              |      |   |  |         |
|       |                        |             |              |      |   |  |         |
|       |                        |             |              |      |   |  |         |
|       |                        |             |              |      |   |  |         |
|       |                        |             |              |      |   |  |         |
|       |                        |             |              |      |   |  |         |
|       | 1                      |             |              |      |   |  |         |
| 44    |                        | 000         | 00           |      |   |  |         |
|       |                        |             | •            |      |   |  | 00 1005 |
|       |                        |             |              |      |   |  | 1.00x   |

Step 2: When the following pop-up window appears, type the URL in the input box. E.g., type
rtsp://<VPort's IP address>[:<RTSP Port]/live?pf=<profile ID>&pt=udp
rtsp://<VPort's IP address>[:<RTSP Port]/live?pf=<profile ID>&pt=multicast
RTSP Port: 554 (the default),

and then click **OK** to connect to the VPort.

| Open Media                                                                                                    | 00          |
|----------------------------------------------------------------------------------------------------|-------------|
| File 📀 Disc 🏪 Network 📑 Capture Device                                                                                                    |             |
| Network Protocol                                                                                                    |             |
| Please enter a network URL:                                                                                                    |             |
| rtsp://192.168.127.100/multicaststream_ch1                                                                                                    |             |
| http://www.example.com/steam.avi<br>rtp://www.example.com/steam.asc<br>rtp://www.example.cog/StONest.stp<br>http://www.youtstea.com/wakel?vezg64z |             |
|                                                                                                    |             |
| Show more options                                                                                                    |             |
| (                                                                                                    | Play Cancel |

**Step 3:** Wait a few seconds for VLC Player to establish the connection.

**NOTE** For some older firmware versions (versions before the supported versions listed on page 1-2), use the RTSP stream URLs shown below:

| rtsp:// <vport's address="" ip="">[:<rtsp 1="" 2="" or="" port]="" udpstream_ch1_stream<=""></rtsp></vport's>   |
|----------------------------------------------------------------------------------------------------|
| rtsp:// <vport's address="" ip="">[:<rtsp 2="" multicaststream_ch1_stream<1="" or="" port]=""></rtsp></vport's> |
| RTSP Port: 554 (the default)                                                                                    |

For the new firmware versions (versions after the supported versions listed on page 1-2), both kinds of RTSP URL are valid. There is no need to change the RTSP URL design if your software is using the old RTSP URL.

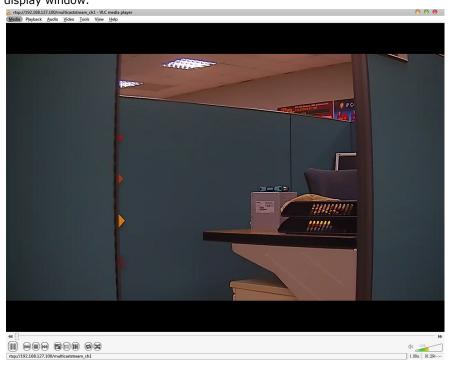

**Step 4:** After the connection has been established, the VPort camera's video will appear in the VLC Player display window.

- **NOTE** The video performance of the VPort may vary when using other media players. For example, you will notice a greater delay when viewing the VPort's video from the VLC player compared to viewing it directly from the VPort 's built-in web server. In addition, viewing the VPort's video from the VLC player through a router or Internet gateway could result in a broken connection.
- NOTE For the time being, the VPort's RTSP video/audio stream can be identified and viewed by Apple QuickTime Ver.
   6.5 and above, and the VLC media player. System integrators can use these 2 media players to view the VPort camera's video directly, without needing to use the VPort's SDK to create customized software.

**NOTE** When using RTSP, the video stream format should be H.264 or MPEG4. MJPEG does not support RTSP.

# DDNS

**DDNS (Dynamic Domain Name System)** is a combination of DHCP, DNS, and client registration. DDNS allows administrators to alias the VPort's dynamic IP address to a static hostname in any of the domains provided by the DDNS service providers listed on the VPort's Network/DDNS configuration page. DDNS makes it easier to access the VPort from various locations on the Internet.

# **Dynamic DNS**

The Dynamic DNS function allows your VPort to get a domain name linked to a changeable IP address w IP address if you want to remote access this VPort from Internet.

| Provider        | DynDNS.org(Dynamic) 🔻 |  |
|-----------------|-----------------------|--|
| Host name       |                       |  |
| Username/E-mail |                       |  |
| Password/Key    |                       |  |

Save Update

| Setting                                                                      | Description                                           | Default |
|------------------------------------------------------------------------------|-------------------------------------------------------|---------|
| Enable DDNS                                                                  | nable DDNS Enable or disable DDNS                     |         |
| Provider Select the DDNS service providers, including DynDNS.org             |                                                       | None    |
|                                                                              | (Dynamic), DynDNS.org (Custom), TZO.com, and dhs.org. |         |
| Host Name The Host Name you use to link to the VPort.                        |                                                       | None    |
| Username/ E-mail The Username/E-mail and Password/Key are used to enable     |                                                       | None    |
| Password/ Key the service from the DDNS service provider (based on the rules |                                                       | None    |
|                                                                              | of DDNS websites).                                    |         |

**NOTE** Dynamic DNS is a very useful tool for accessing a VPort over the Internet, especially for xDSL connections with a non-fixed IP address (DHCP). The administrator and users can simplify connecting to a VPort with a non-fixed IP address, by using the unique host name in the URL to establish a connection with the VPort.

**NOTE** Different DDNS service providers have different application rules. Some applications are free of charge, but most require an application fee.

# **Universal PnP**

**UPnP (Universal Plug & Play)** is a networking architecture that provides compatibility among the networking equipment, software, and peripherals of the 400+ vendors that are part of the Universal Plug and Play Forum. This means that they are listed in the network devices table for the operating system (such as Windows XP) supported by this function. Users can link to the VPort directly by clicking on the VPort listed in the network devices table.

# **Universal PnP**

UPnP (Universal Plug & Play) is a function that provides compatibility among networking equipment, software and peripherals. By enabling this function, you can find this VPort directly from the operating system's network device list.

Enable UPnP

Note: Please make sure your OS or software supports UPnP first if you want to enable VPort's UPnP function.

Save

| Setting     | Description                          | Default |
|-------------|--------------------------------------|---------|
| Enable UPnP | Enable or disable the UPnP function. | Enable  |

# ToS

Quality of Service (QoS) provides traffic prioritization capabilities to ensure that important data is delivered consistently and predictably. The VPort can inspect layer 3 ToS (Type of Service) information to provide a consistent classification of the entire network. The VPort's ToS capability improves your industrial network's performance and determinism for mission critical applications.

# QoS(ToS)

Configure the QoS (ToS) to add the ToS (Type of Service) tag onto the video streaming data for transmitting this video stream with higher priority compared to other data.

```
■ Enable ToS
DSCP
Value 0 	 0
```

| Setting    | Description                                                      | Factory Default |
|------------|------------------------------------------------------------------|-----------------|
| Enable ToS | Enable ToS to transmit the video stream with the given priority. | Disable         |
| DSCP Value | Configure the mapping table with different ToS values.           | 0, 0            |

**NOTE** To configure the ToS values, map to the network environment settings for QoS priority service.

### **Accessible IP List**

The VPort uses an IP address-based filtering method to control access to the VPort.

# Accessible IP List

Enable accessible IP list ("Disable" will allow all IPs to connect)

| Index | IP  | NetMask |
|-------|-----|---------|
| 1     |     |         |
| 2     |     |         |
| 3     |     |         |
| 4     |     |         |
| 5     |     |         |
| 6     |     |         |
| 7     |     |         |
| 8     |     |         |
| 9     |     |         |
| 10    |     |         |
| Sa    | ave |         |

Accessible IP Settings allow you to add or remove "Legal" remote host IP addresses to prevent unauthorized access. Access to the VPort is controlled by IP address. That is, if a host's IP address is in the accessible IP table, then the host will be allowed access to the VPort. In particular, an **IP** together with a **NetMask** is used to specify a range of IP addresses. Here are some examples:

Allow only one host with a specific "IP address" to access the VPort. For example,

IP = 192.168.1.16 NetMask = 255.255.255.255

will only allow the host with IP = 192.168.1.16 to access the VPort.

- Allow all hosts on a specific subnet to access the VPort. For example:
  - IP = 192.168.1.0 NetMask = 255.255.255.0

will allow all hosts with IP addresses of the form 192.168.1.xxx to access the VPort.

Allow any host to access the VPort.
 Do not checkmark the "Enable accessible IP list" checkbox.

The following table gives additional IP/NetMask configuration examples.

| Allowable Hosts                | Input Formats                 |
|--------------------------------|-------------------------------|
| Any host                       | Disable                       |
| 192.168.1.120                  | 192.168.1.120/255.255.255.255 |
| 192.168.1.1 to 192.168.1.254   | 192.168.1.0/255.255.255.0     |
| 192.168.0.1 to 192.168.255.254 | 192.168.0.0/255.255.0.0       |
| 192.168.1.1 to 192.168.1.126   | 192.168.1.0/255.255.255.128   |
| 192.168.1.129 to 192.168.1.254 | 192.168.1.128/255.255.255.128 |

#### **SNMP**

The VPort supports three SNMP protocols. The available protocols are SNMP V1, SNMP V2c, and SNMP V3. SNMP V1 and SNMP V2c use a community string match for authentication, which means that SNMP servers access all objects with read-only or read/write permissions using the community string public/private (default value). SNMP V3, which requires you to select an authentication level of MD5 or SHA, is the most secure protocol. You can also enable data encryption to enhance data security. SNMP security modes and security levels supported by the VPort are shown in the following table. Select one of these options to communicate between the SNMP agent and manager.

| Protocol     | Security     | Authentication   | Data       | Method                            |
|--------------|--------------|------------------|------------|-----------------------------------|
| Version      | Mode         | Туре             | Encryption |                                   |
| SNMP V1, V2c | V1, V2c Read | Community string | No         | Use a community string match for  |
|              | Community    |                  |            | authentication                    |
|              | V1, V2c      | Community string | No         | Use a community string match for  |
|              | Write/Read   |                  |            | authentication                    |
|              | Community    |                  |            |                                   |
| SNMP V3      | No-Auth      | No               | No         | Use account with admin or user to |
|              |              |                  |            | access objects                    |
|              | MD5 or SHA   | MD5 or SHA       | No         | Provides authentication based on  |
|              |              |                  |            | HMAC-MD5, or HMAC-SHA             |
|              |              |                  |            | algorithms. 8-character passwords |
|              |              |                  |            | are the minimum requirement for   |
|              |              |                  |            | authentication.                   |
|              | MD5 or SHA   | MD5 or SHA       | Data       | Provides authentication based on  |
|              |              |                  | encryption | HMAC-MD5 or HMAC-SHA              |
|              |              |                  | key        | algorithms, and data encryption   |
|              |              |                  |            | key. 8-character passwords and a  |
|              |              |                  |            | data encryption key are the       |
|              |              |                  |            | minimum requirements for          |
|              |              |                  |            | authentication and encryption.    |

# **Configuring SNMP Settings**

The following figures indicate which SNMP parameters can be configured. A more detailed explanation of each parameter is given below the figure.

#### SNMP

| SNMP Versions                    | V1, V2c, V3 🔻         |
|----------------------------------|-----------------------|
| V1,V2c Read Community            | public                |
| V1,V2c Write/Read Community      | public                |
| V3 Admin Read/Write Auth. Mode   | No-Auth 🔻             |
| V3 Admin Read/Write Private Mode | Key                   |
| Trap Settings                    |                       |
| 1st Trap Server IP/Name          |                       |
| 1st Trap Community               |                       |
| 2nd Trap Server IP/Name          |                       |
| 2nd Trap Community               |                       |
| Private MIB information          |                       |
| Object ID                        | enterprise.8691.8.4.2 |
| Save                             |                       |

#### **SNMP Read/Write Settings**

#### SNMP Versions

| Setting     | Description                                                   | Default     |
|-------------|---------------------------------------------------------------|-------------|
| V1, V2c, V3 | Select SNMP protocol versions V1, V2c, V3 to manage the VPort | V1, V2c, V3 |
| V1, V2c     | Select SNMP protocol versions V1, V2c to manage the VPort     |             |
| V3 only     | Select SNMP protocol versions V3 only to manage the VPort     |             |

#### V1, V2c Read Community

| Setting      | Description                                                 | Default     |
|--------------|-------------------------------------------------------------|-------------|
| V1, V2c Read | Use a community string match for authentication. This means | public      |
| Community    | that the SNMP agent accesses all objects with read-only     | (max. 30    |
|              | permissions using the community string public.              | characters) |

#### V1, V2c Read/Write Community

| Setting            | Description                                                 | Default     |
|--------------------|-------------------------------------------------------------|-------------|
| V1, V2c Read/Write | Use a community string match for authentication. This means | public      |
| Community          | that the SNMP agent accesses all objects with read-only     | (max. 30    |
|                    | permissions using the community string public.              | characters) |

For SNMP V3, there are two levels of privilege for different accounts to access the VPort. Admin privilege allows access and authorization to read and write MIB files. User privilege only allows reading the MIB file, but does not authorize writing to the file.

#### Root Auth. Type (For SNMP V1, V2c, V3 and V3 only)

| Setting   | Description                                              | Default |
|-----------|----------------------------------------------------------|---------|
| No-Auth   | Use admin. account to access objects. No authentication. | No      |
| MD5-Auth  | Provide authentication based on the HMAC-MD5 algorithms. | No      |
|           | 8-character passwords are the minimum requirement for    |         |
|           | authentication.                                          |         |
| SHA- Auth | Provide authentication based on the MAC-SHA algorithms.  | No      |
|           | 8-character passwords are the minimum requirement for    |         |
|           | authentication.                                          |         |

#### Root Data Encryption Key (for SNMP V1, V2c, V3 and V3 only)

| Setting | Description                                                | Default |
|---------|------------------------------------------------------------|---------|
| Enable  | 8-character data encryption key is the minimum requirement | No      |
|         | for data encryption. Maximum 30-character encryption key.  |         |
| Disable | No data encryption.                                        | No      |

| Setting   | Description                                              | Default |
|-----------|----------------------------------------------------------|---------|
| No-Auth   | Use account of admin or user to access objects. No       | No      |
|           | authentication.                                          |         |
| MD5-Auth  | Provide authentication based on the HMAC-MD5 algorithms. | No      |
|           | 8-character passwords are the minimum requirement for    |         |
|           | authentication.                                          |         |
| SHA- Auth | Provide authentication based on the HMAC-SHA algorithms. | No      |
|           | 8-character passwords are the minimum requirement for    |         |
|           | authentication.                                          |         |

| User Data | Encryption | Kev (i | for SNMP | V1, V2c | V3 and V3 c | onlv) |
|-----------|------------|--------|----------|---------|-------------|-------|
| eser suca |            |        |          |         | 10 ana 10 c |       |

| Setting | Description                                                | Default |
|---------|------------------------------------------------------------|---------|
| Enable  | 8-character data encryption key is the minimum requirement | No      |
|         | for data encryption. Maximum 30-character encryption key.  |         |
| Disable | No data encryption.                                        | No      |

#### Trap Settings

| Setting                                                                    | Description                                                  | Default |
|----------------------------------------------------------------------------|--------------------------------------------------------------|---------|
| Trap Server                                                                | Enter the IP address or name of the Trap Server used by your | No      |
| IP/Name                                                                    | network.                                                     |         |
| Trap Community Use a community string match for authentication; Maximum of |                                                              | No      |
|                                                                            | 30 characters.                                               |         |

#### Private MIB information

Different VPorts have different object IDs.

**NOTE** The MIB file is MOXA-VPORTXX-MIB.mib (or.my). You can find it on the software CD or the download center of the Moxa website.

# Modbus/TCP

Modbus is a serial communications protocol that is often used to connect a supervisory computer with a remote terminal unit (RTU) in supervisory control and data acquisition (SCADA) systems. To transmit Modbus over a TCP/IP network, a standard Modbus/TCP protocol is provided. With the support of the Modbus/TCP protocol, the SCADA/HMI system can directly communicate with the VPort to acquire its operational status.

#### ModBus/TCP

Modbus is a serial communications protocol for the industrial devices' communications with the SCADA/HMI system. With the Modbus/TCP protocol, the SCADA/ HMI system can directly communicate with VPort for acquiring the working status.

Enable ModBus/TCP

#### Save

| Setting           | Description                    | Factory Default |
|-------------------|--------------------------------|-----------------|
| Enable Modbus/TCP | Enable the Modbus/TCP protocol | Disable         |

**NOTE** For the Modbus address table, please refer to the appendix Modbus Address table

#### **Moxa Service**

Moxa Service is a Moxa proprietary discovery method. In some cases, users can disable Moxa Service to prevent the VPort from being discovered by Moxa's VPort and EtherDevice Configurator Utility.

### Moxa Service

Moxa Service is for the device search capability by Moxa software or utility Enable
Save

### **IEEE 802.1x**

IEEE 802.1X is a network security protocol for authenticating devices that want to connect to a LAN or WLAN. If a network is protected by this authentication, the user will need to enable the protocol from VPort and enter the username and password for the network. There are three methods of 802.1X EAP supported by VPort.

#### 1. MD5

| IEEE 802.1X   |         |
|---------------|---------|
| Enable 802.1X |         |
| EAP Method    | EAP-MD5 |
| Username      |         |
| Password      |         |
| Save          |         |

EAP-MD5 provides the minimal security. Differs from other EAP methods, it only provides authentication of the EAP peer to the EAP server but not mutual authentication.

### 2. PEAP-MSCHAPv2

| IEEE 802.1X   |                     |
|---------------|---------------------|
| Enable 802.1X |                     |
| EAP Method    | EAP-PEAP/MSCHAPv2 V |
| Identify      |                     |
| Password      |                     |
| Save          |                     |

EAP-PEAP/MSCHAPv2 is a password-based, challenge-response, mutual authentication protocol that uses Message-Digest Algorithm (MD4) and Data Encryption Standard (DES) to encrypt responses. It is used primarily in Microsoft Active Directory environments.

### 3. TLS

| IEEE 802.1X                    |         |   |                                                                                                    |  |        |         |
|--------------------------------|---------|---|----------------------------------------------------------------------------------------------------|--|--------|---------|
| Enable 802.1X                  |         |   |                                                                                                    |  |        |         |
| EAP Method                     | EAP-TLS | ~ | <ul> <li>Image: A set of the set of the</li></ul> |  |        |         |
| CA Certificate                 |         |   |                                                                                                    |  | Browse | Upgrade |
| CA Certificate Status          | no file |   |                                                                                                    |  |        |         |
| Client Certificate             |         |   |                                                                                                    |  | Browse | Upgrade |
| Client Certificate Status      | no file |   |                                                                                                    |  |        |         |
| Identify                       |         |   |                                                                                                    |  |        |         |
| Client Private Key<br>Password |         |   |                                                                                                    |  |        |         |
| Save                           |         |   |                                                                                                    |  |        |         |

Within 802.1X, the EAP-TLS exchange of messages provides mutual authentication, negotiation of the encryption method, and encrypted key determination between a supplicant and an authentication server. Unlike PEAP-MSCHAPv2 (which requires only server-side certificates), EAP-TLS requires client-side and server-side certificates for mutual authentication.

Every end user and computer, including the authentication server, which participates in EAP-TLS must possess at least two certificates:

www.ipc2u.ru

•A client certificate signed by the certificate authority (CA)

•A copy of the CA root certificate

Therefore, the CA Certificate and Client Certificate need to be uploaded to VPort with the identify (user name) and password.

### SSH

Secure Shell (SSH) is a network protocol for securing data communication. Select the checkbox to enable SSH for your VPort.

### SSH

Enable SSH Save

### LLDP

LLDP is an OSI Layer 2 protocol defined by IEEE 802.11AB. LLDP standardizes the self-identification advertisement method, and allows each networking device to periodically send its system and configuration information to its neighbors. Because of this, all LLDP devices are kept informed of each other's status and configuration, and with SNMP, this information can be transferred to Moxa's MXview for auto-topology and network visualization.

From the VPort's web interface, you can enable or disable LLDP, and set the LLDP transmit interval. In addition, you can view each VPort's neighbor-list, which is reported by its network neighbors. Most importantly, enabling the LLDP function allows Moxa's MXview to automatically display the network's topology and system setup details for the entire network.

# LLDP (IEEE 802.1AB)

| Operating Mode    | Transmit and receive 🔻       |  |  |
|-------------------|------------------------------|--|--|
| Transmit interval | 30 second(s) (1 ~ 3600 secs) |  |  |
| Save              |                              |  |  |

| Setting           | Description                                              | Default      |
|-------------------|----------------------------------------------------------|--------------|
| Operation mode    | Choose the LLDP operation mode: Disabled, Transmit only, | Transmit and |
|                   | Receive only, or Transmit and receive.                   | receive      |
| Transmit interval | Sets the transmit interval of LLDP messages, in seconds. | 30           |

### **Ethernet Port**

VPort 461A supports 2 Ethernet ports for cascade link and port redundancy. The user can select which model should be used, or just choose the single port being used.

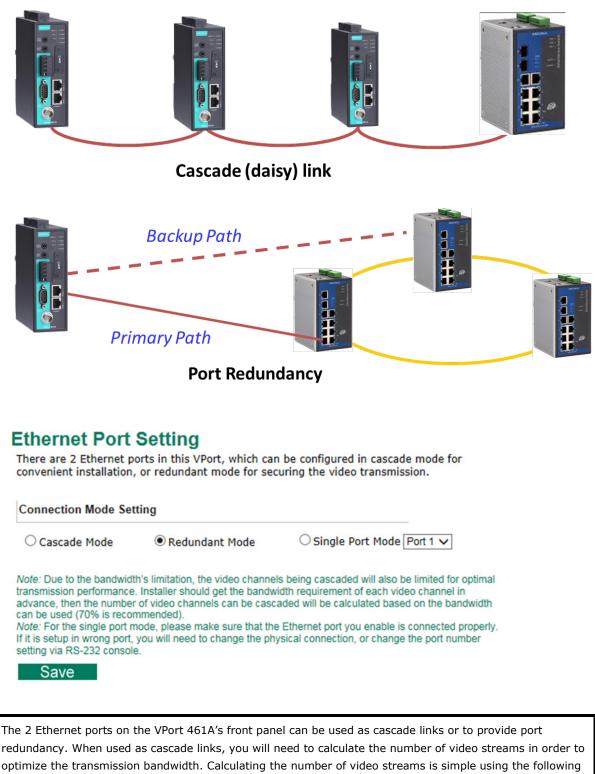

formula:

Number of video streams that can be transmitted in cascade link =  $100 \times 0.8$  (20% for the buffer)  $\div$  bit rate of one video streams Therefore, if the number of video streams that can be transmitted in the cascade link is 16, a total of 16 units are allowed to be cascaded.

NOTE

# Video

# **Image Settings**

# **Image Settings**

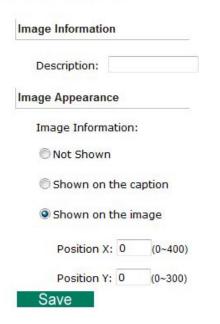

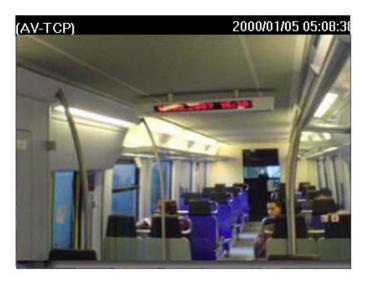

### Image Information Setting

| Setting                 | Description                                                 | Default |
|-------------------------|-------------------------------------------------------------|---------|
| Description (max. of 20 | The customized description shown on the caption to identify | None    |
| characters)             | this video camera.                                          |         |

### Image Appearance Setting

| Setting           | Description                                                 | Default   |
|-------------------|-------------------------------------------------------------|-----------|
| Image Information | Determines how image information is shown. Options are: Not | Not Shown |
|                   | Shown, Show on the Caption, and Show on image               |           |

### Image Appearance Position

The position of the Image Appearance window can be changed by configuring Position X (0 to 400) and Position Y (0 to 300).

# **Image Tuning**

The administrator can fine tune image attributes in **Brightness**, **Contrast**, **Saturation**, **and Hue**. Also, the image position on the display can be fine-tuned in **Horizontal** and **Vertical** if its required.

# Image Tuning

| Image Adjustments |
|-------------------|
| Brightness +0 V   |
| Saturation +0 V   |
| Contrast +0 V     |
| Sharpness +0 V    |
| Hue +0 V          |
| Horizontal - 15 + |
| Vertical - 19 +   |
| Save Reset        |

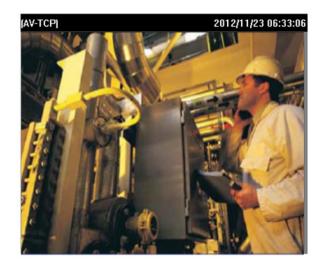

### **Video Encoder**

The VPort supports up to three video encoders for generating video stream profiles. The three video encoders can each be configured with different codecs (H.264 or MJPEG), resolution, FPS (frame rate), and video quality.

### Video Encoder Settings

| H264 🗸    |
|-----------|
| 720x576 🗸 |
| 25        |
| Good 🗸    |
|           |
|           |

#### **Resolution Type**

| Setting           | Description                                        | Default |
|-------------------|----------------------------------------------------|---------|
| AUTO, NTSC or PAL | Choose NTSC or PAL resolution type for your system | AUTO    |

#### Video Encoder

| Setting        | Description                                      | Default        |
|----------------|--------------------------------------------------|----------------|
| Videoencoder01 | To configure the attributes of the video encoder | Videoencoder01 |
| Videoencoder02 |                                                  |                |
| Videoencoder03 |                                                  |                |

#### Codec Type

This codec type shows the codec of each video stream.

| Setting    | Description                                                 | Default |
|------------|-------------------------------------------------------------|---------|
| Codec type | Configure the codec type of the video encoder: H.264, MJPEG | H.264   |

### Resolution

Different VPort models support different resolutions. See each model's specifications for details.

| Setting               | Description                                                    | Default |
|-----------------------|----------------------------------------------------------------|---------|
| Select the image size | 6 image resolutions (size) are provided. The administrator can | 720x576 |
|                       | choose each option with NTSC or PAL modulation.                |         |

| Resolution | NTSC      | PAL       |
|------------|-----------|-----------|
| Full D1    | 720 x 480 | 720 x 576 |
| 4CIF       | 704 x 480 | 704 x 576 |
| VGA        | 640 x 480 | 640 x 480 |
| CIF        | 352 x 240 | 352 x 288 |
| QVGA       | 320 x 240 | 320 x 240 |
| QCIF       | 176 x 112 | 176 x 144 |

#### Max. FPS (Frame per second)

| Setting                | Description                                             | Default |
|------------------------|---------------------------------------------------------|---------|
| Frame Rate Limit (FPS) | Configure the maximum FPS (frames per second); up to 30 | 30      |

**NOTE** Frame rate (frames per second) is determined by the resolution, image data size (bit rate), and transmission traffic status. The Administrator and users can check the frame rate status in the FPS Status on the VPort's web homepage.

### **NOTE** Enabling more video streams can lower the frame rate of each video stream.

### Quality

| Setting | Description                                             | Default |
|---------|---------------------------------------------------------|---------|
| Quality | The administrator can set the image quality to one of 5 | Good    |
|         | standards: Medium, Standard, Good, Detailed, or         |         |
|         | Excellent. The VPort will tune the bandwidth and FPS    |         |
|         | automatically to the optimum combination.               |         |

The video encoder setting supports an **Advanced Setting**. Click on the Advance Mode button to view the following configuration options.

| Bitrate Limit (kBits):    | 4000          |
|---------------------------|---------------|
| H.264 Key Frame Interval: | 15 💌          |
| Multicast                 | Setting       |
| IP Address:               | 239.127.0.100 |
| Port:                     | 5556          |
| TTL:                      | 128           |
| Session Timeout (sec):    | 15            |
| Multicast Send Userdata:  |               |
| Auto Start:               |               |
|                           | Save          |

| Setting              | Description                                               | Default |
|----------------------|-----------------------------------------------------------|---------|
| Bitrate Limit (kbps) | The administrator can fix the bandwidth to tune the video | 4000    |
| (only for H.264)     | quality and FPS (frames per second) to the optimum        |         |
|                      | combination. Different resolutions have different         |         |
|                      | bandwidth parameters. The VPort will tune the video       |         |
|                      | performance according to the bandwidth. A higher          |         |
|                      | bandwidth means better quality and higher FPS.            |         |
| H.264 Key Frame      | Configure the key frame interval of the H.264 stream. A   | 15      |
| Interval             | low number means higher video quality (due to more key    |         |
|                      | frames), but more bandwidth will be consumed. If you      |         |
|                      | have concerns about bandwidth, then select a higher       |         |
|                      | number for key frame interval.                            |         |

### Multicast Setting

| Setting               | Description                                                | Default              |
|-----------------------|------------------------------------------------------------|----------------------|
| IP Address            | Multicast Group address for sending a video stream.        | 239.127.0.100        |
| Port                  | Video port number.                                         | Videoecnoder01: 5556 |
|                       |                                                            | Videoencoder02: 5558 |
|                       |                                                            | Videoencoder03: 5560 |
| TTL                   | Multicast-TTL (Time-to-live) threshold. A certain TTL      | 128                  |
|                       | threshold is defined for each network interface or tunnel. |                      |
|                       | A multicast packet's TTL must be larger than the defined   |                      |
|                       | TTL for that packet to be forwarded across that link.      |                      |
| Session Timeout (sec) | Timeout between the client and the stream                  | 15 (seconds)         |
| Multicast Send        | Configure the video stream with or without userdata        | Enable               |
| Userdata              |                                                            |                      |
| Auto Start            | Enable/disable the Multicast stream push mode              | Disable              |

- **NOTE** Image quality, FPS, and bandwidth are influenced significantly by network throughput, system network bandwidth management, applications the VPort runs (such as VMD), how complicated the image is, and the performance of your PC or notebook when displaying images. The administrator should take into consideration all of these variables when designing the video over IP system, and when specifying the requirements for the video system.
- **NOTE** <u>Click here</u> to access Moxa's "Bandwidth & Storage Calculator" to estimate the network bandwidth based on different resolutions, FPS values, and video content.

### Prealarm

The Prealarm settings determine which video encoder will be used for prealarm images.

### **PreAlarm Settings**

| Enable PreAlarm     |
|---------------------|
| Encoder(MJPEG) Name |
| Port                |
| Save                |

VideoEncoder03 V

| Setting         | Description                                           | Default        |
|-----------------|-------------------------------------------------------|----------------|
| Enable Prealarm | Enable of Disable the Prealarm function               | disable        |
| Encoder name    | Select which encoder will be used for Prealarm        | Videoencoder03 |
| Port            | Configure the network port for this prealarm encoder. | 1128           |

# Audio

VPort 461A support an audio input (line-in or microphone in), or audio output (line out). The audio streaming configuration is required for video/audio streams.

# **Audio Input**

#### Audio Input Settings Audio Source Line In ○ Microphone Volume: 2 Audio Encoder AudioEncoder01 🗸 Codec Type PCMU 🗸 Multicast Settings 239.127.0.100 IP Address 5572 Port TTL 128 Session Timeout (sec) 15 Auto Start Save

### Audio Source

| Setting               | Description                                   | Default  |
|-----------------------|-----------------------------------------------|----------|
| Line in or microphone | Choose the audio source in line or microphone | Line in  |
| Volume                | Configure the audio volume, or Mute           | Volume=2 |

#### Audio Encoder

| Setting        | Description                                              | Default        |
|----------------|----------------------------------------------------------|----------------|
| AudioEncoder01 | Select the audio encoder. Currently, VPorts only support | Audioencoder01 |
|                | one audio encoder.                                       |                |

#### Codec type

| Setting    | Description                                            | Default |
|------------|--------------------------------------------------------|---------|
| Codec Type | Some of VPorts support both PCMU and AAC audio codecs. | PCMU    |
|            | The user can configure the codec type here.            |         |

#### Multicast Setting

| Setting               | Description                                                  | Default              |
|-----------------------|--------------------------------------------------------------|----------------------|
| IP Address            | Multicast Group address for sending an audio stream.         | 239.127.0.100        |
| Port                  | Audio port number.                                           | Audioecnoder01: 5572 |
| TTL                   | Multicast-TTL (Time-to-live) threshold. A certain TTL        | 128                  |
|                       | threshold is defined for each network interface or tunnel. A |                      |
|                       | multicast packet's TTL must be larger than the defined TTL   |                      |
|                       | for that packet to be forwarded across that link.            |                      |
| Session Timeout (sec) | Timeout between the client and the stream                    | 15 (seconds)         |
| Auto Start            | Enable/disable the Multicast stream push mode                | Disable              |

### **Audio Output**

### Audio Output Settings

| Audio Output |           |      |  |
|--------------|-----------|------|--|
| Volume: 5    | (0 to 10) | Mute |  |
| Save         |           |      |  |

| Setting | Description                         | Default  |
|---------|-------------------------------------|----------|
| Volume  | Configure the audio, volume or Mute | Volume=5 |

**NOTE** Currently, VPorts only support PCM (G.711) mono audio. After firmware V1.1 is released, the AAC will also be supported.

# Metadata

The metadata includes date, time, event, alarm, etc., and even some private information. The metadata can be sent with the video stream to provide the information to the system. If the video stream is in unicast mode, the metadata will be sent with the video stream. If the video stream is in multicast mode, then the following multicast settings are required.

| Setting               | Description                                                     | Default       |
|-----------------------|-----------------------------------------------------------------|---------------|
| IP Address            | Multicast Group address for sending the metadata.               | 239.127.0.100 |
| Port                  | metadata port number.                                           | 5588          |
| TTL                   | Multicast-TTL (Time-to-live) threshold. A certain TTL threshold | 128           |
|                       | is defined for each network interface or tunnel. A multicast    |               |
|                       | packet's TTL must be larger than the defined TTL for that       |               |
|                       | packet to be forwarded across that link.                        |               |
| Session Timeout (sec) | Timeout between the client and the stream                       | 15 (seconds)  |
| Auto Start            | Enable/disable the Multicast stream push mode                   | Disable       |

### Multicast setting

# Streaming

### **CBR Pro**

# **CBRPro. Settings**

Limit the maximum throughput of each connection in 20 (4~50)

(4~5000)kbits within 5

(1~1000)milliseconds

System Configuration

Save

General CBR (constant bit rate) configuration limits throughput to 1 second, but since video streaming is designed to transmit immediately to shorten latency, network throughput may experience a burst in action during short time periods, in which case packet loss will occur if the network bandwidth buffer is not large enough. When packet loss occurs, images will show a mosaic effect. For this reason, the VPort supports an advanced CBR Pro<sup>™</sup> function, which can enable the flow control of image packets to ensure no packet loss for limited bandwidth transmissions, such as on xDSL or wireless networks.

Image without packet loss

Image with packet loss

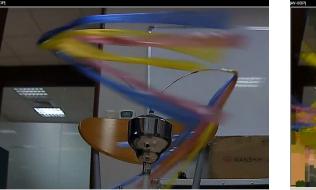

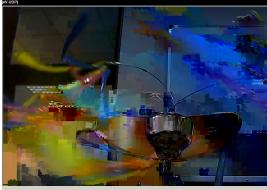

| Setting               | Description                                                       | Default           |
|-----------------------|-------------------------------------------------------------------|-------------------|
| Limit the maximum     | Configure how much throughput is allowed on the network           | 20 kbits within 5 |
| throughput of each    | within the given number of milliseconds. For example, if the      | milliseconds      |
| connection to 🗌 kbits | configuration is 20 kbits within 5 milliseconds, the video packet |                   |
| within 🗌 milliseconds | throughput will be limited to 20 kbits within 5 milliseconds.     |                   |

# PTZ

The VPort supports PTZ (PAN/TILT/ZOOM) motorized camera control via an RS-232, RS-422, or RS-485 PTZ/ COM port. Before setting up camera control, the administrator should first connect the PTZ camera to the VPort's PTZ port or COM port.

# **PTZ Configuration**

Save

| PTZ Configurations                                     |                            |
|--------------------------------------------------------|----------------------------|
| PTZ Configuration List<br>PTZConfig01[ptznode01] V     |                            |
| Interface PTZ Port                                     |                            |
| PTZ Camera Driver                                      |                            |
| Select the camera driver: PelcoD  Remove Camera Driver |                            |
| Set up Custom Camera                                   |                            |
| Browse                                                 | Upload a PTZ Camera Driver |

SettingDescriptionDefaultInterfaceChoose the PTZ port or COM port for controlling the PTZ cameraPTZ portSelect the<br/>camera driverChoose the PTZ camera driver being used: Pelco P, Pelco D, or custom<br/>cameraPelco D

#### Setting Up a Custom Camera

If the PTZ camera's driver is not in the list, the administrator can select the custom camera from the Select Camera driver menu to program the PTZ camera with ASCII code. A custom camera window will pop up when the **Setup Custom Camera** button is clicked. Input the ASCII code into this window. **Control Settings** are for programming the **TILT (Move Up, Move Down), PAN (Move Left, Move Right), HOME, ZOOM (Zoom in, Zoom out) and FOCUS (Focus near, Focus Far) actions.** 

| ontrol settings |       |  |
|-----------------|-------|--|
| Up              |       |  |
| Down            |       |  |
| Left            |       |  |
| Right           |       |  |
| Zoom Tele       |       |  |
| Zoom Wide       |       |  |
| Focus Near      |       |  |
| Focus Far       |       |  |
| Home            |       |  |
| Stop            |       |  |
| Stop<br>Save    | Close |  |

### Uploading a PTZ Camera Driver

In addition to the PTZ camera drivers and custom camera functions supported by the VPort, an alternative user-friendly **Upload a PTZ Camera Driver** function is available for implementing the PTZ camera control. Moxa will release new PTZ camera drivers to Moxa's website as they become available. Administrators can click on **Browse** to upload the new PTZ camera drivers to the VPort. In addition, the administrator can also remove the PTZ driver by selecting the PTZ driver and clicking the **Remove Camera Driver** button.

**NOTE** The control protocols are available from the PTZ camera's supplier. You will need to get the protocols from the supplier before programming the PTZ camera.

### Preset

#### **PTZ Settings** PTZ Config Content Config Name: PTZConfig01 Camera ID: 1 Defualt Setting: Pan Speed: 8 Tilt Speed: 8 Zoom Speed: 8 Timeout: 0 mSec Save **PTZ Camera Control** 2012/11/23 09:23:11 AV-TCP Position Alias Tilt Speed 8 V Preset Position select .... $\sim$ Pan Speed 8 ~ Go To select... ~ Zoom Speed 8 ~

### PTZ config content

| Setting     | Description                                            | Default     |
|-------------|--------------------------------------------------------|-------------|
| Config Name | Configure the name of these PTZ settings               | PTZConfig01 |
| Camera ID   | ID of the PTZ camera.                                  | 1           |
| Pan Speed   | Speed of the PAN motion                                | 8           |
| Tilt Speed  | Speed of the TILT motion                               | 8           |
| Zoom Speed  | Speed of the Zoom motion                               | 8           |
| Timeout     | Configure the timeout period when there is no response | 0           |
|             | after a command is sent                                |             |

### Setting Up a Preset Position

Administrators can use the Preset Position function to set up the behavior of the PTZ camera in advance, and then users with camera control privilege can move the camera's lens to a preset position without the need to control the pan, tilt, and zoom buttons on the PTZ control panel.

| Setting         | Description                                                     | Default |
|-----------------|-----------------------------------------------------------------|---------|
| Position Alias  | Customized name of the preset position                          | blank   |
| Preset Position | VPorts support a preset position for quick PTZ operation,       | blank   |
|                 | although different VPorts support different maximum preset      |         |
|                 | positions (for example, the VPort 66-2MP supports up to 128     |         |
|                 | preset positions).                                              |         |
| Go to           | The administrator can use "Go to" to select or test the preset  | Select  |
|                 | position before the save.                                       |         |
| Set Home        | This button can decide the Home position of PTZ control         |         |
| ZOOM            | These buttons are to fine tune the PTZ camera's lens positions. |         |
| Auto Focus      |                                                                 |         |
| Auto IRIS       |                                                                 |         |
| TILT SPEED      | These items are used to change the speed of TILT, PAN and       | 8       |
| PAN SPEED       | ZOOM.                                                           |         |
| ZOOM SPEED      |                                                                 |         |

**NOTE** For those VPorts that support digital zoom, press the "+" button to zoom in on the image.

### **Serial Port**

The VPort 461A has 2 serial ports. One is the PTZ port and the other is the COM port. Both ports can be set for RS-232, RS-422, or RS-485. Refer to the Quick Installation Guide or Chapter 2 for the connector type and pin assignment.

### PTZ port

| Select the serial interface:           | RS485-2Wire 💙 |
|----------------------------------------|---------------|
| Port Settings                          |               |
| Baud rate (bps)                        | 9600 🗸        |
| Data bits                              | 8 🗸           |
| Stop bits                              | 1 🗸           |
| Parity bit                             | None 🗸        |
| Control Mode                           |               |
| O Transparent PTZ Control (function is | pending)      |

#### Interface mode

| Setting           | Description                                                            | Default |
|-------------------|------------------------------------------------------------------------|---------|
| Select the serial | The PTZ port supports 3 serial interfaces, although only one interface | RS485   |
| interface         | can be used at a time. Depending on the interface used by the          |         |
|                   | attached device, administrators must set the Interface to either       |         |
|                   | RS-232, RS-422, or RS485.                                              |         |

#### Port Setting

| Setting         | Description                                                            | Default |
|-----------------|------------------------------------------------------------------------|---------|
| Baud rate (bps) | The baud rate specified by the PTZ camera's serial communication specs | 9600    |
| Data bits       | The parameters used to define the serial communication                 | 8       |
| Stop bits       | The parameters used to define the serial communication                 | 1       |
| Parity bits     | The parameters used to define the serial communication                 | None    |

#### Control mode

The VPort supports 2 PTZ modes: "Transparent PTZ control" and "Specific PTZ driver."

#### Transparent PTZ Control

Select Transparent PTZ Control to control the PTZ camera with a legacy PTZ control panel or joystick connected to the CCTV system. The application is illustrated in the following figures.

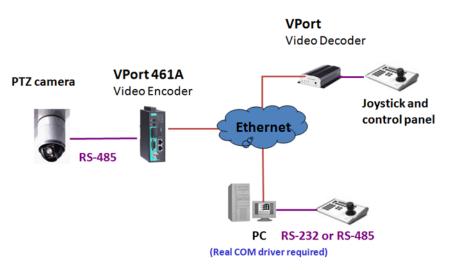

In Transparent PTZ Control mode, the serial data from the legacy PTZ control panel or joystick will be transformed into IP packets for transmission over a TCP/IP network, and once the VPort video encoder receives these IP packets, the PTZ control commands will be transformed back to serial data format for controlling the PTZ camera's action. You do not need to install a PTZ driver to control the PTZ camera's action, which means that a large variety of different PTZ cameras can be used with the VPort video encoders and their supported PTZ control panel or joystick.

**NOTE** The legacy PTZ control panel or joystick should be connected to the VPort's PTZ port or the COM port of a PC. But, when it is connected to a PC's COM port, you will need to install a real COM driver on the PC and map the COM ports. For detailed information, refer to the VPort SDK PLUS-ActiveX Control SDK for the Real COM driver and COM port mapping function sample codes. You can download this SDK from Moxa's website (www.moxa.com).

### **NOTE** The Transparent PTZ Control will be available after V1.1 firmware version.

#### Specific PTZ driver

Usually, a PTZ driver is required to control a PTZ camera over a TCP/IP network. This is because each PTZ camera supplier has their own proprietary PTZ control protocol. VPort video encoders support all popular PTZ drivers for controlling PTZ cameras.

| Setting      | Description                                               | Default             |
|--------------|-----------------------------------------------------------|---------------------|
| Control Mode | Select the PTZ control mode in Transparent PTZ Control or | Specific PTZ Driver |
|              | Specific PTZ Driver                                       |                     |

### COM port

The COM port has 2 uses: PTZ control and serial device control

**NOTE** The serial device control will be available after V1.1 firmware version.

### COM Port Setting

| RS485-2Wire 💙           |
|-------------------------|
|                         |
| 9600 🗸                  |
| 8 🗸                     |
| 1 🗸                     |
| None 🗸                  |
|                         |
| Serial Device Control 🗸 |
|                         |
|                         |
|                         |
| 0 (Hex) 🗌 Enable        |
| 0 (Hex) Enable          |
|                         |
|                         |

#### Interface mode

| Setting           | Description                                                                | Default |
|-------------------|----------------------------------------------------------------------------|---------|
| Select the serial | The COM port supports 3 serial interfaces, although only one interface can | RS485   |
| interface         | be used at a time. Depending on the interface used by the attached device, |         |
|                   | administrators must set the Interface mode to either RS-232, RS-422, or    |         |
|                   | RS485.                                                                     |         |

#### Function

This COM port supports 2 functions: Serial Device Control and PTZ Camera Control. Each function has different configurations.

### **Serial Device Control**

The VPort supports 2 operation modes when using serial device control mode over a TCP/IP network: TCP Server Mode and TCP Client Mode.

#### TCP Server Mode

In TCP Server mode, the VPort provides a unique IP: Port address on a TCP/IP network. The VPort waits passively to be contacted by the host computer, allowing the host computer to establish a connection with and get data from the serial device.

#### TCP Client Mode

In TCP Client mode, the VPort can actively establish a TCP connection to a pre-defined host computer when serial data arrives. After the data has been transferred, the VPort can automatically disconnect from the host computer by using the TCP alive check time or Inactivity timeout settings.

**NOTE** These VPort COM port operation modes only support one connection at the same time.

**NOTE** For more information on serial-to-Ethernet communications, refer to Moxa's NPort Device Server products.

### **PTZ Camera Control**

This PTZ Camera Control function is the same as the PTZ port. Refer to the introduction to the configuration of the PTZ Port.

| Setting        | Description                                                    | Default               |
|----------------|----------------------------------------------------------------|-----------------------|
| Select the COM | Select the application purpose of this COM port: Serial Device | Serial Device Control |
| port function  | Control or PTZ Camera Control                                  |                       |

#### Port Setting

| · · · · · · · · · · · · · · · · · · · |                                                                                  |            |
|---------------------------------------|----------------------------------------------------------------------------------|------------|
| Setting                               | Description                                                                      | Default    |
| Operation Mode                        | Select the serial device control operation modes via the TCP/IP network: TCP     | TCP Server |
|                                       | Server Mode, TCP Client Mode                                                     | mode       |
| Inactivity time                       | The VPort automatically closes the TCP connection if there is no serial data     | 0          |
|                                       | activity for the specified time (0 to 65535 milliseconds). Set the time interval |            |
|                                       | to 0 to disable this feature. After the connection is closed, the VPort starts   |            |
|                                       | listening for another host's TCP connection.                                     |            |

#### Data Packing

| Setting        | Description                                                                        | Default |
|----------------|------------------------------------------------------------------------------------|---------|
| Delimiter 1    | Once the VPort receives both delimiters through its serial port, it immediately    | Disable |
| Delimiter 2    | packs all data currently in its buffer and sends it to the VPort's Ethernet port.  |         |
|                | The value of the delimiter can be set from 00 to FF. In addition, both             |         |
|                | delimiters can be enabled or disabled.                                             |         |
| Force Transmit | This parameter defines the time interval during which the VPort fetches the        | 0       |
|                | serial data from its internal buffer. If data is incoming through the serial port, |         |
|                | the VPort stores the data in the internal buffer. The VPort transmits data         |         |
|                | stored in the buffer via TCP/IP, but only if the internal buffer is full or if the |         |
|                | force transmit time interval reaches the time specified under Force Transmit       |         |
|                | timeout.                                                                           |         |
|                | The time interval can be set between0 and 65535 milliseconds. Set the time         |         |
|                | interval to 0 to disable force transmit timeout.                                   |         |

**NOTE** Delimiter 2 is optional. If left blank, then Delimiter 1 alone trips clearing of the buffer. If the size of the serial data received is greater than 1 KB, the VPort will automatically pack the data and send it to the Ethernet. However, to use the delimiter function, you must at least enable Delimiter 1. If Delimiter 1 is left blank and Delimiter 2 is enabled, the delimiter function will not work properly.

### TCP Server Mode

| Setting        | Description                                                                | Default |
|----------------|----------------------------------------------------------------------------|---------|
| Local TCP port | The TCP port that the VPort uses to listen to connections, and that other  | 4001    |
|                | devices must use to contact the VPort. The setting value should be between |         |
|                | 1 and 65535.                                                               |         |

### TCP Client Mode

| Setting          | Description                                                                  | Default |
|------------------|------------------------------------------------------------------------------|---------|
| Destination IP   | Allows the VPort to connect actively to the remote host whose address is set | Blank   |
| address          | by this parameter.                                                           |         |
| Designated Local | TCP port number for the connection. It can also be enabled or disabled.      | Disable |
| port             |                                                                              |         |
| TCP Connect On   | Startup: A TCP connection will be established on startup, and will remain    | Startup |
|                  | active indefinitely.                                                         |         |
|                  | Any Character: A TCP connection will be established when any character is    |         |
|                  | received from the serial interface, and will remain active indefinitely.     |         |

**NOTE** To avoid influencing the video performance, it is strongly recommended that the VPort's COM port should be used for simple serial control and data transmission, such as a card reader

# Event

You can set up all of the events that you want to be detected by the camera; in fact, you may set an action once an event occurs.

## **Enable Event**

Checkmark those events you would like to enable. Events without a checkmark are disabled.

| Event | Settings |
|-------|----------|
|-------|----------|

Event Triggers

Power Failure

DI (Digital Input)
VMD (Video Motion Detection)

Video Loss

CGI Event

Camera Tamper

Ethernet Link Status Change

Save

| Event                        | Description                                                                |  |  |
|------------------------------|----------------------------------------------------------------------------|--|--|
| Power Failure                | VPort 461A supports 2 redundant power inputs. Once one of them is failed,  |  |  |
|                              | an event alarm can be triggered.                                           |  |  |
| DI (Digital input)           | The DI (digital input) can be connected with external device to trigger    |  |  |
|                              | event actions.                                                             |  |  |
| VMD (Video Motion Detection) | The VPort supports the VMD (video motion detection), which can detect th   |  |  |
|                              | motion on image, then trigger the event actions                            |  |  |
| Video Loss                   | VPort video encoders can detect the analog video signal. Once the video    |  |  |
|                              | signal is lost, the event actions can be triggered.                        |  |  |
| CGI Event                    | The VPort supports the CGI event, which is triggered in CGI commands.      |  |  |
| Camera tamper                | The camera tamper event will be triggered once the image is blocked, the   |  |  |
|                              | lens is moved or lose focus.                                               |  |  |
| Ethernet Link Status Change  | VPort 461A supports 2 Ethernet ports. Once one of them is disconnected, an |  |  |
|                              | event alarm can be triggered.                                              |  |  |

# **Video Motion Detection**

Video Motion Detection (VMD) is an intelligent event alarm for video surveillance network systems. With three area-selectable VMDs and sensitivity/percentage tuning, administrators can easily set up the VMD alarm to be active 24 hours a day, 7 days a week.

### VMD (Video Motion Detection)

Enable VMD event

 $\hfill\square$  Show alert on the image when VMD is triggered

Set up VMD Alarm (This live view using the specified profile of client setting.)

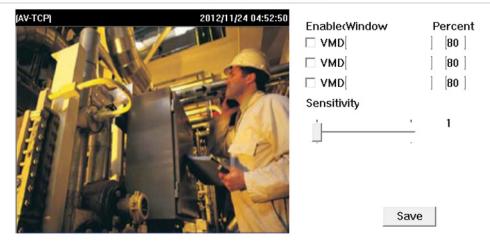

Save

| Setting           | Description                                                   | Default  |
|-------------------|---------------------------------------------------------------|----------|
| Enable VMD alarm  | Enable or disable the Video Motion Detection alarm            | Disabled |
| Show alert on the | Enable or disable "show alert on the image" When enabled,     | Disabled |
| image when VMD is | when a VMD alarm notification is received, a red square frame |          |
| triggered         | will be displayed on the video image.                         |          |

**NOTE** Once "Show alert on the image when VMD is triggered" is enabled, the red frames that appear on the homepage image indicate the size of the VMD window set up by the administrator.

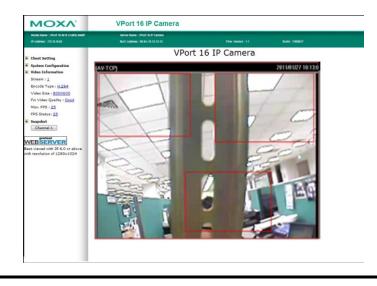

| Setting     | Description                                                    | Default  |
|-------------|----------------------------------------------------------------|----------|
| Enable      | Enable or disable the VMD1, VMD2, or VMD3                      | Disabled |
| Window      | The name of each VMD window                                    | Blank    |
| Percent     | The minimum percentage of change to an image that will         | 80       |
|             | trigger VMD. Decrease the percentage to make it easier to      |          |
|             | trigger VMD.                                                   |          |
| Sensitivity | The measurable difference between two sequential images for    | 1        |
|             | triggering VMD. Increase the sensitivity to make it easier for |          |
|             | VMD to be triggered.                                           |          |

#### Setup a VMD Alarm

**NOTE** After setting the VMD Alarm, click the Save button to save the changes.

### **Camera Tamper**

Use the VPort's camera tamper function to detect malicious behavior done to the camera, such as spray painting, view blocking, angle adjustment, etc. This page allows you to configure the parameters and alarm condition/action of the camera tamper alarm.

### Camera Tamper

Enable Camera Tamper

Tamper OSD
Sensitivity Level Level 5 
Duration 5 sec. (5 to 10 sec.)
Save Reset

| Setting              | Description                                                   | Default     |
|----------------------|---------------------------------------------------------------|-------------|
| Enable camera tamper | Enable or disable the digital input alarm                     | Disabled    |
| event                |                                                               |             |
| Tamper osd           | Determines whether or not the camera will display an onscreen | Not Display |
|                      | warning square when the camera tamper alarm is triggered      |             |

#### **Trigger Conditions**

| Setting           | Description                                                   | Default |
|-------------------|---------------------------------------------------------------|---------|
| Sensitivity Level | Configure the sensitivity level for triggering the tampering  | Level 5 |
|                   | alarm                                                         |         |
| Duration          | How long should the camera tamper behavior persist before the | 5 sec   |
|                   | alarm is triggered.                                           |         |

# Sequential Snapshot

### Sequential Snapshot

|  | Enable | Sequential | Snapshot |
|--|--------|------------|----------|
|--|--------|------------|----------|

Profile : profile01 🔻

| Send sequential s                                       | napshot image every | 1 | [1~30] second(s) |  |
|---------------------------------------------------------|---------------------|---|------------------|--|
| SMTP enable:                                            |                     |   |                  |  |
| SMTP Server Host:                                       |                     |   |                  |  |
| SMTP Username:                                          |                     |   |                  |  |
| SMTP Password:                                          |                     |   |                  |  |
| SMTP Sender's ema                                       | ail address:        |   |                  |  |
| SMTP Recipient's E                                      | mail Address:       |   |                  |  |
| FTP enable:                                             |                     |   |                  |  |
| FTP Server Host:                                        |                     |   |                  |  |
| FTP Server Port:                                        | 21                  |   |                  |  |
| FTP Username:                                           |                     |   |                  |  |
| FTP Password:                                           |                     |   |                  |  |
| FTP Upload Folder:                                      |                     |   |                  |  |
| FTP Passive Mode:                                       |                     |   |                  |  |
| Sequential Snapshot are active all the time             |                     |   |                  |  |
| Sequential Snapshot are active based on weekly schedule |                     |   |                  |  |
|                                                         |                     |   | ]                |  |

| SUN Begin 00:00 | Duration 00:01 | [hh:mm] |  |
|-----------------|----------------|---------|--|
| MON Begin 00:00 | Duration 00:01 | [hh:mm] |  |
| TUE Begin 00:00 | Duration 00:01 | [hh:mm] |  |
| WED Begin 00:00 | Duration 00:01 | [hh:mm] |  |
| THU Begin 00:00 | Duration 00:01 | [hh:mm] |  |
| FRI Begin 00:00 | Duration 00:01 | [hh:mm] |  |
| SAT Begin 00:00 | Duration 00:01 | [hh:mm] |  |
| Save            |                |         |  |

With this feature, the VPort can upload snapshots periodically to an external E-mail or FTP server as a live video source.

| Setting              | Description                                           | Default              |
|----------------------|-------------------------------------------------------|----------------------|
| Enable Sequential    | Enable or disable Sequential Snapshot.                | Disable              |
| Snapshots            |                                                       |                      |
| Profile              | Select which video profile will take snapshot images. | Profile01            |
| Send sequential      | The time interval between successive snapshot images. | 1 second             |
| snapshot image every |                                                       | (from 1 second to 30 |
| seconds              |                                                       | seconds)             |

### SMTP

| Setting                | Description                                                  | Default |
|------------------------|--------------------------------------------------------------|---------|
| SMTP enable            | Enable the SMTP system for emailing the snapshot images      | disable |
| SMTP server host       | SMTP Server's IP address or URL address.                     | None    |
| SMTP username          | For security reasons, most SMTP servers require the account  | None    |
| SMTP password          | name and password to be authenticated.                       | None    |
| SMTP Sender's email    | For security reasons, SMTP servers must see the exact sender | None    |
| address                | email address.                                               |         |
| SMTP Recipient's email | For security reasons, SMTP servers must see the exact        | None    |
| address                | recipient's email address.                                   |         |

# **NOTE** Note that if the **Sender's email address** is not set, a warning message will pop up and the e-mail system will not be allowed to operate.

| FTP               |                                                          |          |
|-------------------|----------------------------------------------------------|----------|
| Setting           | Description                                              | Default  |
| FTP enable        | Enable the FTP system to save snapshot images remotely.  | Disable  |
| FTP server host   | FTP server's IP address or URL address.                  | None     |
| FTP server port   | FTP server's authentication.                             | 21       |
| FTP user name     |                                                          | None     |
| FTP password      |                                                          | None     |
| FTP upload folder | FTP file storage folder on the remote FTP server.        | None     |
| FTP passive mode  | Passive transfer solution for FTP transmission through a | Disabled |
|                   | firewall.                                                |          |

### Weekly Schedule

| Setting                 | Description                                                  | Default             |
|-------------------------|--------------------------------------------------------------|---------------------|
| Sequential Snapshot     | The Sequential Snapshot function is always active.           | Sequential Snapshot |
| are active all the time |                                                              | are active all the  |
| Sequential Snapshot     | The Sequential Snapshot is activated based on the configured | time                |
| are active based on     | weekly schedule.                                             |                     |
| weekly schedule         |                                                              |                     |

| Setting           | Description                                             | Default |
|-------------------|---------------------------------------------------------|---------|
| 🗆 Sun 🗆 Mon 🗆 Tue | Select which days of the week to schedule event alarms. | None    |
| 🗆 Wed 🗆 Thu 🗆 Fri |                                                         |         |
| 🗆 Sat             |                                                         |         |
| Begin 00:00       | Set the start time of the event alarm.                  | 00:00   |
| Duration 00:00    | Set how long the event alarm will be active.            | 00:01   |

# Actions

## **Action Config**

To set up an event alarm, the corresponding action needs to be configured first.

### **Action Configs Settings**

Create New Config Config Empty Action Config

### Step 1: Click the "Create New Config" button.

| _ |             |                                                              |              |
|---|-------------|--------------------------------------------------------------|--------------|
|   | Setting     | Description                                                  | Default      |
| Γ | Config Name | Configure the name of the new action                         | None         |
|   | Action Type | Select the Action Type: Active Relay, Dynastream, HTTP Post, | Active Relay |
|   |             | Snapshot via Email, Snapshot via FTP, SD record              |              |

### Step 2: Create the new action.

Different actions have different configuration items.

#### Active Relay

### **Create New Action Config**

| Config Name: |                                                                                                |
|--------------|------------------------------------------------------------------------------------------------|
| Action type: | Active Relay<br>DynaStream<br>HTTP Post<br>Snapshot via EMail<br>Snapshot via FTP<br>SD Record |
| Item Name    | Item Value                                                                                     |
| Relay Token: | do01 🔻                                                                                         |
| Active Mode: | Active                                                                                         |
|              | Save                                                                                           |

| Settings    | Description                                      | Default |
|-------------|--------------------------------------------------|---------|
| Relay token | Select the relay output                          | Do01    |
| Active mode | Select Acitve or Deactive for the relay behavior | Active  |

#### DynaStream

DynaSteam<sup>™</sup> is a unique and innovative function that allows for adaptive frame rates in response to events on the network, such as event triggers and system commands. When network traffic becomes congested, DynaStream<sup>™</sup> allows VPort products to respond to CGI, SNMP, and Modbus commands from SCADA systems, and automatically decrease the frame rates to reduce bandwidth consumption. This reserves bandwidth for the SCADA system to maintain Quality of Service (QoS) and guarantees that the SCADA performance will not be impacted by video traffic. For example, the frame rate can be set to low during regular streaming to reduce bandwidth usage and automatically switch to a high frame rate during triggered events to ensure quick transmission of critical video data or video streams, or to provide detailed visual images for problem analysis.

# **Create New Action Config**

| Config Name:         | event 1                                                                                        |              |
|----------------------|------------------------------------------------------------------------------------------------|--------------|
| Action type:         | Active Relay<br>DynaStream<br>HTTP Post<br>Snapshot via EMail<br>Snapshot via FTP<br>SD Record |              |
| Item Name            |                                                                                                | Item Value   |
| Video Encoder Token: |                                                                                                | videoEnc01 🔻 |
| Alarm FPS:           |                                                                                                | 1 🔻          |
| Duration Sec:        |                                                                                                | 3 🔻          |
|                      |                                                                                                | Save         |

| Settings      | Description                                                    | Default        |
|---------------|----------------------------------------------------------------|----------------|
| Video Encoder | Select the video encoder.                                      | Videoencoder01 |
| Alarm FPS     | Configure what the frame rate will be set to when the event is | 1              |
|               | triggered.                                                     |                |
| Duration      | Configure how long Dynastream will be active.                  | 3 seconds      |

**NOTE** To enable the DynaStream function from CGI commands and Modbus TCP, refer to the CGI Commands User's Manual for VPort SDK PLUS.

#### HTTP Post

### **Create New Action Config**

| Config Name:                | event 1                                                                              |          |
|-----------------------------|--------------------------------------------------------------------------------------|----------|
| Action type:                | Active Relay<br>DynaStream<br>HTTP Post<br>Snapshot via<br>Snapshot via<br>SD Record |          |
| Item Name                   | Ito                                                                                  | m Value  |
|                             | ne                                                                                   | II value |
| Server HTTP U               |                                                                                      | li value |
| Server HTTP U<br>User name: |                                                                                      |          |
|                             | RI: *                                                                                |          |
| User name:                  | RI: *                                                                                |          |

| Settings        | Description                                     | Default |
|-----------------|-------------------------------------------------|---------|
| Server HTTP URL | URL of the HTTP server.                         | None    |
| User name       | Authentication information for the HTTP server. | None    |
| User Password   |                                                 |         |
| POST String     | Configure the string that will be posted.       | None    |

### Snapshot via Email

### **Create New Action Config**

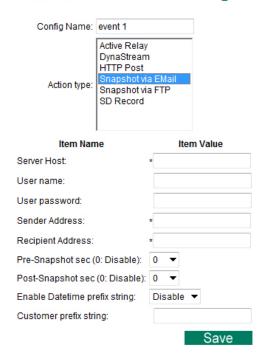

| Settings            | Description                                                                      | Default |
|---------------------|----------------------------------------------------------------------------------|---------|
| Server host         | SMTP server's IP address or URL address.                                         | None    |
| User name           | For security reasons, most SMTP servers require the account                      | None    |
| User password       | name and password to be authenticated.                                           | None    |
| Sender's address    | For security reasons, SMTP servers must see the exact sender email address.      | None    |
| Recipient's address | For security reasons, SMTP servers must see the exact recipient's email address. | None    |

| Settings               | Description                                                    | Default |
|------------------------|----------------------------------------------------------------|---------|
| Pre-Snapshot sec       | = 0: A pre-snapshot image will not be generated.               | 0       |
| (0: disabled)          | > 0: The image this many seconds before the event will be used |         |
|                        | as the pre-snapshot image.                                     |         |
| Post-Snapshot sec      | = 0: A post-snapshot image will not be generated.              | 0       |
| (0: disabled)          | > 0: The image this many seconds after the event will be used  |         |
|                        | as the post-snapshot image.                                    |         |
| Enable Datetime prefix | Add the date & time to the file name of snapshot images        | disable |
| string                 |                                                                |         |
| Customer prefix string | The file names of snapshot images will be prefixed with this   | none    |
|                        | string.                                                        |         |

### Snapshot via FTP

# **Create New Action Config**

| Config Name: event                 | 1                                                                  |
|------------------------------------|--------------------------------------------------------------------|
| Dyna:<br>HTTP<br>Action type: Snap | Relay<br>Stream<br>Post<br>shot via EMail<br>shot via FTP<br>ecord |
| Item Name                          | Item Value                                                         |
| Server Host:                       | *                                                                  |
| Server Port:                       | *                                                                  |
| User name:                         |                                                                    |
| User password:                     |                                                                    |
| Upload Path:                       |                                                                    |
| Passive Mode:                      | Disable 🔻                                                          |
| Pre-Snapshot sec (0: Disa          | able): 0 🔻                                                         |
| Post-Snapshot sec (0: Dis          | able): 0 🔻                                                         |
| Enable Datetime prefix str         | ing: Disable 🔻                                                     |
| Customer prefix string:            |                                                                    |
|                                    | Save                                                               |

| Setting                | Description                                                    | Default  |
|------------------------|----------------------------------------------------------------|----------|
| Server Host            | FTP server's IP address or URL address.                        | None     |
| Server Port            | FTP server's authentication information.                       | None     |
| User name              |                                                                | None     |
| User password          |                                                                | None     |
| Upload path            | FTP file storage folder on the remote FTP server.              | None     |
| Passive Mode           | Passive transfer solution for FTP transmission through a       | Disabled |
|                        | firewall.                                                      |          |
| Pre-Snapshot sec (0:   | = 0: A pre-snapshot image will not be generated.               | 0        |
| Disable)               | > 0: The image this many seconds before the event will be used |          |
|                        | as the pre-snapshot image.                                     |          |
| Post-Snapshot sec (0:  | = 0: A post-snapshot image will not be generated.              | 0        |
| Disable)               | > 0: The image this many seconds after the event will be used  |          |
|                        | as the post-snapshot image.                                    |          |
| Enable Datetime prefix | Add the date & time to the file name of snapshot image         | disable  |
| string                 |                                                                |          |
| Customer prefix string | The file names of snapshot images will be prefixed with this   | none     |
|                        | string.                                                        |          |

SD Record (not supported by all VPorts)

### **Create New Action Config**

| Config Name:   | event 1                                                                                        |
|----------------|------------------------------------------------------------------------------------------------|
| Action type:   | Active Relay<br>DynaStream<br>HTTP Post<br>Snapshot via EMail<br>Snapshot via FTP<br>SD Record |
| Item Name      | Item Value                                                                                     |
| Profile Token: | profile01 🔻                                                                                    |
| Post-Record S  | sec: 1 🔻                                                                                       |
|                | Save                                                                                           |

| Settings        | Description                                                     | Default   |
|-----------------|-----------------------------------------------------------------|-----------|
| Profile Token   | Select the profile being recorded on the SD card.               | Profile01 |
| POST-record sec | Configure the time (1 to 60 seconds) for recording the video on | 1         |
|                 | the SD card after the event.                                    |           |

### Step 3: An action list will be displayed on the webpage.

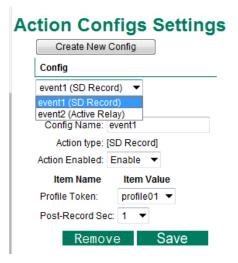

### **Action Trigger**

After the action type is configured, users can configure how to trigger the action.

# **Action Triggers Settings**

|   | Create New Trigger   | J |
|---|----------------------|---|
|   | Trigger              |   |
| j | Empty Action Trigger |   |

### Step 1: Click the "Create New Trigger" button.

### Step 2: Create the new trigger.

| Setting       | Description                                                  | Default      |
|---------------|--------------------------------------------------------------|--------------|
| Trigger Name  | Configure the name of the new trigger                        | None         |
| Trigger event | Select the event Type: Power Fail, Digital input, VMD, Video | Active Relay |
|               | Loss, Tamper, CGI trigger, Ethernet Link status              |              |

Different triggers have different configuration items.

### Power fail

# **Action Trigger Settings**

| Trigger Name:   | Trigger_Name |              |
|-----------------|--------------|--------------|
| Trigger Events: | Power Fail   | $\checkmark$ |
|                 | Param Name   | Param Value  |
|                 | Token        | power01 🗸    |
|                 | Failed       | true 🗸       |
|                 |              |              |

| Setting | Description                                                              | Default |
|---------|--------------------------------------------------------------------------|---------|
| Token   | Choose the Power 1 (power01) or Power 2 (power02) for trigger the action | Power01 |
| Failed  | Configure the power fail in true or false                                | true    |

### Digital input

# **Create New Action Trigger**

| Trigger Name:   | Trigger_Name    |          |
|-----------------|-----------------|----------|
| Trigger Events: | Digital Input 🔻 |          |
|                 | Param Name Par  | am Value |
|                 | DI Number       | di01 🔻   |
|                 | LogicalState    | High 🔻   |

| Settings      | Description                            | Default |
|---------------|----------------------------------------|---------|
| DI number     | Select digital input                   | DI01    |
| Logical State | Configure the DI status to High or Low | High    |

### VMD

### **Action Trigger Settings**

| Trigger_Name   |                       |
|----------------|-----------------------|
| VMD            | ~                     |
| Param Name     | Param Value           |
| Channel Number | videoSrcCfg01 🗸       |
| VMD            | 1 🗸                   |
| State          | true 🗸                |
|                | Channel Number<br>VMD |

| Settings       | Description                                                   | Default       |
|----------------|---------------------------------------------------------------|---------------|
| Channel Number | Select the video source. Currently, VPort only have one video | videoSrccfg01 |
|                | source.                                                       |               |
| VMD            | Select the VMD 1 or 2 or 3 for triggering the action          | 1             |
| State          | Enable (true) or disable (false) the VMD trigger              | true          |

Video Loss

### **Action Trigger Settings**

| Trigger Name:   | Trigger_Name |              |
|-----------------|--------------|--------------|
| Trigger Events: | Video Loss   | $\checkmark$ |
|                 | Param Name   | Param Value  |
|                 | Source       | capture01 🗸  |
|                 | State        | true 🗸       |

| Setting | Description                                                | Default   |
|---------|------------------------------------------------------------|-----------|
| Source  | Choose the video source for detecting the video loss event | Capture 1 |
| State   | Configure the video loss in true or false                  | true      |

#### CGI trigger

### **Create New Action Trigger**

| Trigger Name:   | Trigger_Name    |         |
|-----------------|-----------------|---------|
| Trigger Events: | CGITrigger 💌    |         |
|                 | Param Name Para | m Value |
|                 | CGITrigger      | 1 🔻     |
|                 |                 |         |

| Settings   | Description                 | Default |
|------------|-----------------------------|---------|
| CGItrigger | Select from 5 CGI triggers. | 1       |

#### Tamper

# **Action Trigger Settings**

Trigger Name: Trigger\_Name

Trigger Events: Tamper

Param Name Param Value

Channel Number videoSrcCfg01 V

| Settings       | Description                                                    | Default       |
|----------------|----------------------------------------------------------------|---------------|
| Channel Number | Select the video source. Currently, VPort IP cameras only have | videoSrccfg01 |
|                | one video source.                                              |               |

#### Ethernet Link Status

### **Action Trigger Settings**

Trigger Name: Trigger\_Name Trigger Events: Ethernet Link Status V Param Name Param Value

Tokeneth0\_port1 ∨LinkLinkDown ∨

| Settings | Description                                                  | Default    |
|----------|--------------------------------------------------------------|------------|
| Token    | Select the Ethernet port number. Some VPorts have 2 Ethernet | Eth0_port1 |
|          | ports.                                                       |            |
| Link     | Configure the trigger to Linkdown or Linkup                  | Linkdown   |

**NOTE** When the Ethernet link is down, you will not be able to access the VPort via the IP network. In this case, the local relay output will be active, and video can be recorded on the VPort's SD card.

.....

......

### Step 3: Select the corresponding actions.

After the triggers are configured, you need to select corresponding trigger actions. In the example shown below, there are 2 actions: event 1 and event 2. For each trigger, either one or both of the actions can be selected as the corresponding trigger action.

| Action Configurations: | [SD Record] event1    |  |  |
|------------------------|-----------------------|--|--|
| Action Conligurations. | [Active Relay] event2 |  |  |

### Step 4: Configure the schedule of the trigger actions.

| Action Configurations:                 |                                                             |         |  |  |  |
|----------------------------------------|-------------------------------------------------------------|---------|--|--|--|
| • Event Alarms are active all the time |                                                             |         |  |  |  |
| O Event Alarms are active              | $\bigcirc$ Event Alarms are active based on weekly schedule |         |  |  |  |
| SUN Begin 00:00                        | Duration 00:01                                              | [hh:mm] |  |  |  |
| MON Begin 00:00                        | Duration 00:01                                              | [hh:mm] |  |  |  |
| TUE Begin 00:00                        | Duration 00:01                                              | [hh:mm] |  |  |  |
| WED Begin 00:00                        | Duration 00:01                                              | [hh:mm] |  |  |  |
| THU Begin 00:00                        | Duration 00:01                                              | [hh:mm] |  |  |  |
| FRI Begin 00:00                        | Duration 00:01                                              | [hh:mm] |  |  |  |
| SAT Begin 00:00                        | Duration 00:01                                              | [hh:mm] |  |  |  |
| Trigger Delay Sec: 10                  |                                                             |         |  |  |  |
|                                        |                                                             | Save    |  |  |  |

Setting Description Default Event Alarms are active The trigger action configurations are always active. Event Alarms are all the time active all the time Event Alarms are active The trigger action configurations are activated based on the based on weekly configured weekly schedule schedule □ Sun □ Mon □ Tue Select which days of the week to schedule event alarms. None □ Wed □ Thu □ Fri □ Sat Begin 00:00 Set the start time of the event alarm. 00:00 Duration 00:00 Set how long the event alarm will be active. 00:01 Trigger Delay Sec The amount of time the system will wait before acting on the 10 seconds next trigger.

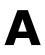

# **Frequently Asked Questions**

#### Q: What if I forget my password?

A: Unless the authentication is disabled, you will need to log in every time you access the VPort IP camera. If you are *not* the administrator, you will need to ask the administrator to create a new account for you. If you *are* the administrator, there is no way to recover the admin password. The only way to regain access to the IP camera is to use the **RESET** button to restore the camera to its factory default settings.

#### Q: Why can't I see video from the IP camera after logging in?

A: There are several possible reasons:

(a) If the IP camera is installed correctly and you are accessing the IP camera for the first time using Internet Explorer, adjust the security level of Internet Explorer to allow installation of plug-ins.(b) If the problem still exists, the number of users accessing the IP camera at the same time may exceed the maximum that the system allows.

(c) If the video is still not displayed, try resetting the camera to its factory default settings to see if that solves the problem.

#### Q: What is the plug-in for?

A: The plug-in provided by the IP camera is used to display videos. The plug-in is needed because Internet Explorer does not support streaming technology. If your system does not allow installation of plug-in software, the security level of the web browser may need to be lowered. We recommend consulting the network supervisor in your office before adjusting the security level of your browser.

### Q: Why is the timestamp different from the system time of my PC or notebook?

A: The timestamp is based on the system time of the IP camera. It is maintained by an internal real-time clock, and automatically synchronizes with the time server if the VPort is connected to the Internet and the function is enabled. If the time zone is changed, subsequent timestamps could be several hours earlier or later than timestamps that were already generated.

#### Q: How many users are allowed to access the IP camera at the same time?

A: Basically, there is no limitation. However the video quality also depends on the network. To achieve the best effect, the VPort IP camera will allow 5 video streams for udp/tcp/http connections. We recommend using an additional web server that retrieves images from the IP camera periodically if you need to host a large number of users.

#### Q: What is the IP camera's video rate?

- A: The codec can process 30 frames per second internally. However, the actual performance is affected by many factors, as listed below:
  - 1. Network throughput
  - 2. Bandwidth share
  - 3. Number of users
  - 4. More complicated objects result in larger image files
  - 5. The speed of the PC or notebook that is responsible for displaying images

#### Q: How can I keep the IP camera as private as possible?

A: The IP camera is designed for surveillance purposes and has many flexible interfaces. Enabling user authentication during installation can prevent the VPort from being accessed by people without authorization. You may also change the HTTP port to a non-public number. Check the system log to analyze any abnormal activities and trace the origin of the activity.

#### Q: Why can't I access the IP camera after activating certain configuration options?

A: When the IP camera is triggered by events, video and snapshots will take more time to write to memory. If the events occur too often, the system will always be busy storing video and images. We recommend using sequential mode or an external recorder program to record video if the event you're monitoring occurs frequently. If you prefer to retrieve images by FTP, the time could be smaller since an FTP server responds more quickly than a web server. When the system is "too busy to configure" (i.e., it hangs), use the restore factory default and reset button to restart the system.

# **Time Zone Table**

The hour offsets for different time zones are shown below. You will need this information when setting the time zone in automatic date/time synchronization. GMT stands for Greenwich Mean Time, which is the global time that all time zones are measured from.

| (GMT-12:00) | International Date Line West                                             |  |  |
|-------------|--------------------------------------------------------------------------|--|--|
| (GMT-11:00) | Midway Island, Samoa                                                     |  |  |
| (GMT-10:00) | Hawaii                                                                   |  |  |
| (GMT-09:00) | Alaska                                                                   |  |  |
| (GMT-08:00) | Pacific Time (US & Canada), Tijuana                                      |  |  |
| (GMT-07:00) | Arizona                                                                  |  |  |
| (GMT-07:00) | Chihuahua, La Paz, Mazatlan                                              |  |  |
| (GMT-07:00) | Mountain Time (US & Canada)                                              |  |  |
| (GMT-06:00) | Central America                                                          |  |  |
| (GMT-06:00) | Central Time (US & Canada)                                               |  |  |
| (GMT-06:00) | Guadalajara, Mexico City, Monterrey                                      |  |  |
| (GMT-06:00) | Saskatchewan                                                             |  |  |
| (GMT-05:00) | Bogota, Lima, Quito                                                      |  |  |
| (GMT-05:00) | Eastern Time (US & Canada)                                               |  |  |
| (GMT-05:00) | Indiana (East)                                                           |  |  |
| (GMT-04:00) | Atlantic Time (Canada)                                                   |  |  |
| (GMT-04:00) | Caracas, La Paz                                                          |  |  |
| (GMT-04:00) | Santiago                                                                 |  |  |
| (GMT-03:30) | Newfoundland                                                             |  |  |
| (GMT-03:00) | Brasilia                                                                 |  |  |
| (GMT-03:00) | Buenos Aires, Georgetown                                                 |  |  |
| (GMT-03:00) | Greenland                                                                |  |  |
| (GMT-02:00) | Mid-Atlantic                                                             |  |  |
| (GMT-01:00) | Azores                                                                   |  |  |
| (GMT-01:00) | Cape V erde Is.                                                          |  |  |
| (GMT)       | Casablanca, Monrovia                                                     |  |  |
| (GMT)       | Greenwich Mean Time: Dublin, Edinburgh, Lisbon, London                   |  |  |
| (GMT+01:00) | Amsterdam, Berlin, Bern, Stockholm, Vienna                               |  |  |
| (GMT+01:00) | Belgrade, Bratislava, Budapest, Ljubljana, Prague (GMT+01 :00) Brussels, |  |  |
|             | Copenhagen, Madrid, Paris                                                |  |  |
| (GMT+01:00) | Sarajevo, Skopje, Warsaw, Zagreb                                         |  |  |
| (GMT+01:00) | West Central Africa                                                      |  |  |
| (GMT+02:00) | Athens, Istanbul, Minsk                                                  |  |  |
| (GMT+02:00) | Bucharest                                                                |  |  |
| (GMT+02:00) | Cairo                                                                    |  |  |
| (GMT+02:00) | Harare, Pretoria                                                         |  |  |
| (GMT+02:00) | Helsinki, Kyiv, Riga, Sofia, Tallinn, Vilnius                            |  |  |
| (GMT+02:00) | Jerusalem                                                                |  |  |
| (GMT+03:00) | Baghdad                                                                  |  |  |

| Kuwait, Riyadh                                                               |  |  |
|------------------------------------------------------------------------------|--|--|
| Moscow, St. Petersburg, Volgograd                                            |  |  |
| Nairobi                                                                      |  |  |
| Tehran                                                                       |  |  |
| Abu Dhabi, Muscat (GMT+04:00) Baku, Tbilisi, Yerevan (GMT+04:30) Kabul       |  |  |
| Ekaterinburg                                                                 |  |  |
| Islamabad, Karachi, Tashkent (GMT+05:30) Chennai, Kolkata, Mumbai, New Delhi |  |  |
| Kathmandu                                                                    |  |  |
| Almaty, Novosibirsk (GMT+06:00) Astana, Dhaka                                |  |  |
| Sri Jayawardenepura (GMT+06:30) Rangoon                                      |  |  |
| Bangkok, Hanoi, Jakarta (GMT+07:00) Krasnoyarsk                              |  |  |
| Beijing, Chongqing, Hongkong, Urumqi                                         |  |  |
| Таіреі                                                                       |  |  |
| Irkutsk, Ulaan Bataar (GMT+08:00) Kuala Lumpur, Singapore (GMT+08:00) Perth  |  |  |
| Osaka, Sapporo, Tokyo (GMT+09:00) Seoul                                      |  |  |
| Yakutsk                                                                      |  |  |
| Adelaide                                                                     |  |  |
| Darwin                                                                       |  |  |
| Brisbane                                                                     |  |  |
| Canberra, Melbourne, Sydney                                                  |  |  |
| Guam, Port Moresby (GMT+10:00) Hobart                                        |  |  |
| Vladivostok                                                                  |  |  |
| Magadan, Solomon Is., New Caledonia                                          |  |  |
| Auckland, Wellington (GMT+ 12:00) Fiji, Kamchatka, Marshall Is.              |  |  |
| Nuku'alofa                                                                   |  |  |
|                                                                              |  |  |

# **VPort 461A Modbus Address Table**

|         | Endian      | Big-Endian.       |                                    |        |                                                                         |
|---------|-------------|-------------------|------------------------------------|--------|-------------------------------------------------------------------------|
| Support | Address     | Word<br>(2 Bytes) | Item name                          | R/W    | Value                                                                   |
|         |             |                   | ModBus Information                 | ้า     |                                                                         |
|         | 0x0000      | 0x01              | Vender ID                          | R      | 0x1393                                                                  |
|         | 0x0001      | 0x01              | Unit ID                            | R      | 0x01                                                                    |
|         | 0x0002      | 0x02              | Product Code                       | R      | Magic Code                                                              |
|         | 0x0004      |                   |                                    |        |                                                                         |
|         | :<br>0x000F | 0x0C              | Reserve                            |        |                                                                         |
|         |             |                   | Device Information                 |        | ·                                                                       |
|         | 0x0010      |                   |                                    |        |                                                                         |
|         | :           | 0x20              | Vender Name                        | R      | Moxa\0\0                                                                |
|         | 0x002F      |                   | Due du et Neve e                   |        |                                                                         |
|         | 0x0030      | 0x20              | Product Name                       | R      | VPort 461A Video Encoder                                                |
|         | 0x004F      | 0,20              |                                    |        |                                                                         |
|         | 0x0050      | 0x01              | Serial Number                      | R      | Hex                                                                     |
|         | 0x0051      |                   | Firmware Version                   | R      | Word 0 MSB Major                                                        |
| •       |             | 0x02              |                                    |        | Word 0 LSB Minor                                                        |
|         |             |                   |                                    |        | Word 1 CV Code                                                          |
|         | 0x0053      | 0x02              | Release Date                       | R      |                                                                         |
| •       | 0x0055      | 0x03              | MAC Address                        | R      | AA:BB:CC:DD:EE:FF<br>Word 0: 0xAABB<br>Word 1: 0xCCDD<br>Word 2: 0xEEFF |
|         | 0x0058      |                   |                                    |        |                                                                         |
|         | :           | 0xA8              | Reserve                            |        |                                                                         |
|         | 0x00FF      |                   |                                    |        |                                                                         |
|         | 0.0100      | 0.01              | Interface Informatio               | 1      | 1                                                                       |
| •       | 0x0100      | 0x01              | Video Input Count                  | R      |                                                                         |
| •       | 0x0101      | 0x01              | DI Count                           | R      |                                                                         |
| •       | 0x0102      | 0x01              | DO Count                           | R      |                                                                         |
| •       | 0x0103      | 0x01              | Power Count                        | R      |                                                                         |
| •       | 0x0104      | 0x01              | Audio In Count                     | R      |                                                                         |
|         | 0x0105      | 0x01              | Audio Out Count                    | R      |                                                                         |
|         | 0x0106      | 0x01              | UART Count                         | R      |                                                                         |
|         | 0x0107      | 0x01              | Lan Port Count                     | R<br>R |                                                                         |
|         | 0x0108      | 0x01              | State LED Count<br>Fault LED Count |        |                                                                         |
|         | 0x0109      | 0x01              |                                    | R      |                                                                         |
|         | 0x200       | Intern            | ace Status (Start Addr.            |        | )<br>0: Video Loss                                                      |
|         | :           | Video In Count    | Video Input Status                 | R      | 1: NTSC                                                                 |
|         | 0x23F       |                   |                                    |        | 2: PAL                                                                  |
|         | 0x240       | DI Count          | DI Status                          | R      | 0x0000: Low                                                             |

|   | :     |                 |                  |     | 0x0001: High            |
|---|-------|-----------------|------------------|-----|-------------------------|
|   | 0x27F |                 |                  |     |                         |
|   | 0x280 |                 |                  |     | 0x0000: Deactive        |
| • | :     | DO Count        | DO Status        | R/W | 0x0001: Active          |
|   | 0x2BF |                 |                  |     |                         |
|   | 0x2C0 |                 |                  |     | 0:OFF                   |
|   | :     | Power Count     | Power Status     | R   | 1:ON                    |
|   | 0x2FF |                 |                  |     |                         |
|   | 0x380 |                 |                  |     | 0x0000: Link Down       |
|   | :     | Lan Port Count  | Lan Port Status  | R   | 0x0001: Link Up         |
|   | 0x3BF |                 |                  |     |                         |
|   | 0x3C0 |                 |                  |     | 0x0003: Solid Green     |
|   | :     | State LED Count | State LED Status | R   | 0x0004: Flashing(Green) |
|   | 0x3FF |                 |                  |     |                         |
|   | 0x400 |                 |                  |     | 0x0000: OFF             |
|   | :     | Fault LED Count | Fault LED Status | R   | 0x0003: Solid Red       |
|   | 0x43F |                 |                  |     |                         |
|   | 0x440 |                 |                  |     | 0x0000: No SD           |
|   | :     | SD LED Count    | SD LED Status    | R   | 0x0001: SD Inserted     |
|   | 0x47F |                 |                  |     |                         |